# **Dell S2722QC** モニター ユーザーズ ガイド

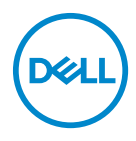

モデル: **S2722QC** 規定モデル: **S2722QCb**

- ■■注:「注」は、コンピューターをよりよく使いこなすための重要な情報を 表します。
- 注意:「注意」は指示に従わなければ、ハードウェアが故障する危険性、 またはデータが消失する危険性を示しています。
- 警告:「警告」は物件損害、人的被害または死亡の危険性を表します。

**Copyright © 2021 Dell Inc. またはその子会社。複製を禁ず。**Dell、EMC、その他の商標は、Dell<br>Inc. またはその子会社の商標です。USB Type-C<sup>®</sup> および USB-C<sup>®</sup> は USB Implementers Forum の登 録商標です。その他の商標の所有権は各社にあります。

2021 - 09

Rev. A01

# 目次

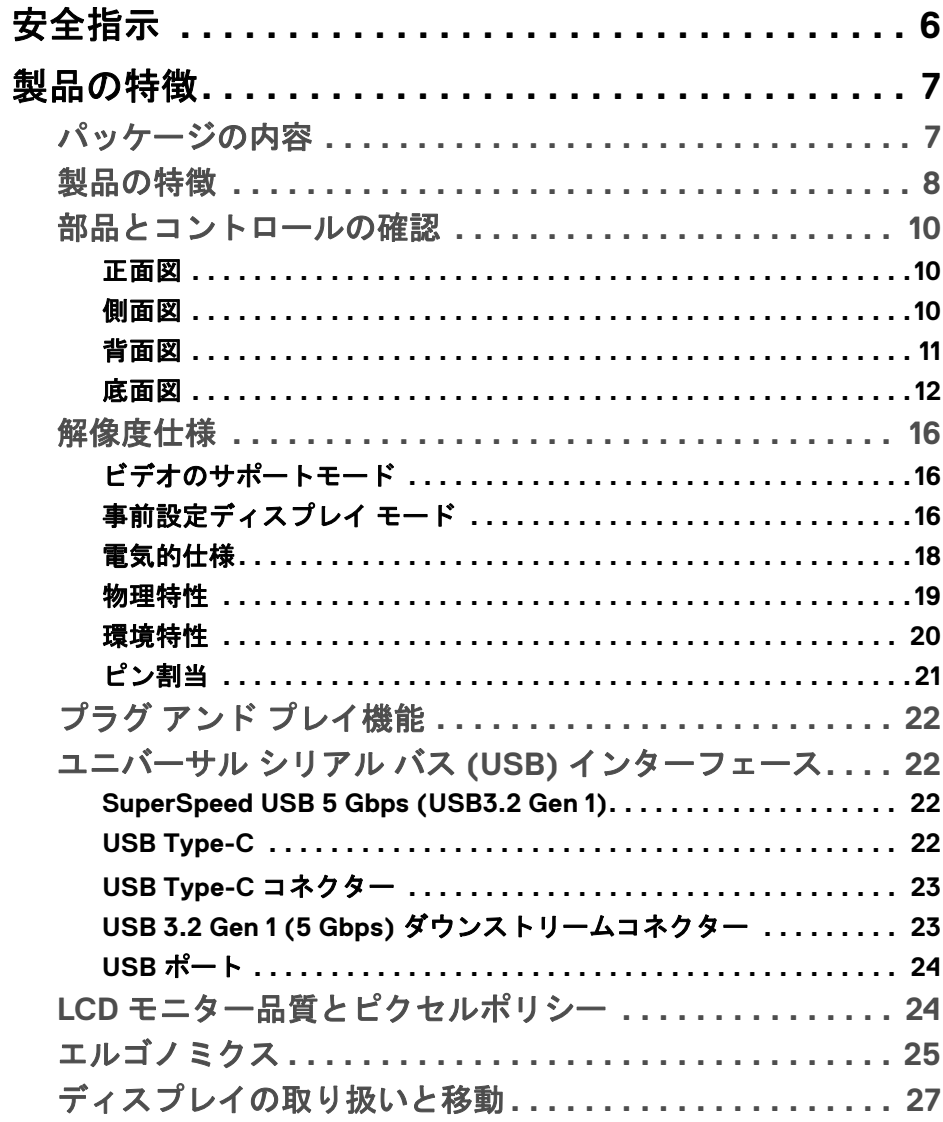

(dell

I

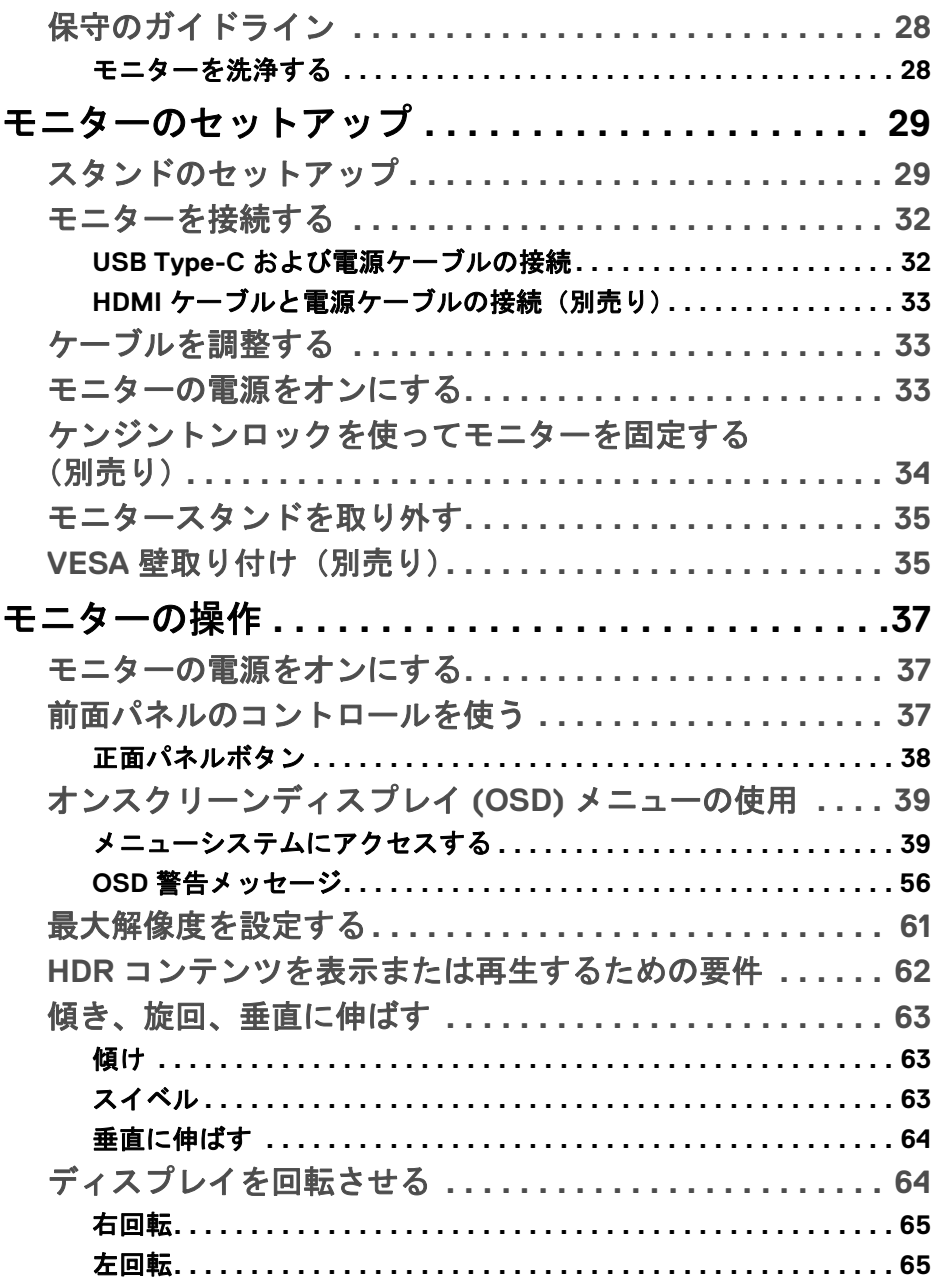

 $(DEIL)$ 

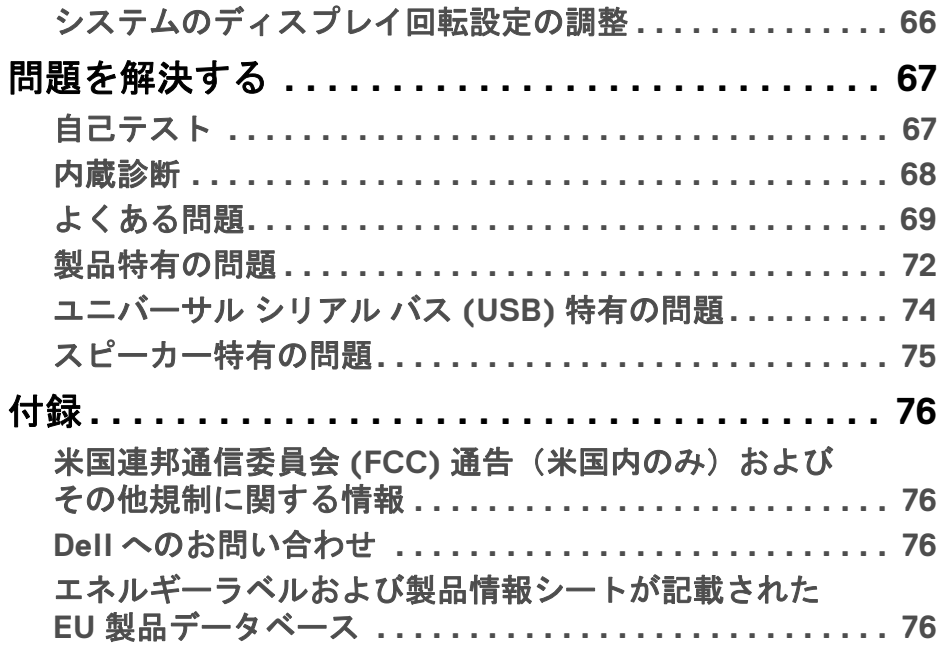

 $\left(\begin{smallmatrix} 0 & 0 \\ 0 & 0 \\ 0 & 0 \end{smallmatrix}\right)$ 

## <span id="page-5-0"></span>安全指示

- 注意:このマニュアルで指定された以外のコントロール、調整、または手 順を使用すると、感電、電気的障害、または機械的障害を招く結果となり ます。
	- 本製品は平坦な場所に置き、お取り扱いには十分注意してください。ス クリーンは落としたり、ぶつけたりすると破損しやすく、細心の取り扱 いが必要です。
	- 本製品はお住まい地域の規準に従った電圧の AC 電源をお使いください。
	- 本製品は室温に維持してください。極端な温度環境では、ディスプレイ の液晶に有害な影響を与える場合があります。
	- 本製品を激しく揺ったり、強い衝撃を与えたりしないでください。自動 車のトランクに本製品を入れることなどが含まれます。
	- 本製品を長期間ご使用にならない場合は、電源コードを外してください。
	- 感電防止のために、カバーを外したり、本製品の内部に手を触れないよ うにしてください。

DØLI

## <span id="page-6-0"></span>製品の特徴

## <span id="page-6-1"></span>パッケージの内容

モニターには、以下の表に示すコンポーネントがすべて付属しています。不 足しているコンポーネントがある場合は、Dell までお問い合わせください。詳 細は、Dell [へのお問い合わせを](#page-75-4)参照してください。

注:一部のアイテムはオプションで、モニターに付属していません。機能 によっては、特定の国で使用できないものもあります。

■注:本製品に付属されていないスタンドを取り付ける場合は、そのスタン ドのメーカーの指示に従って設定してください。

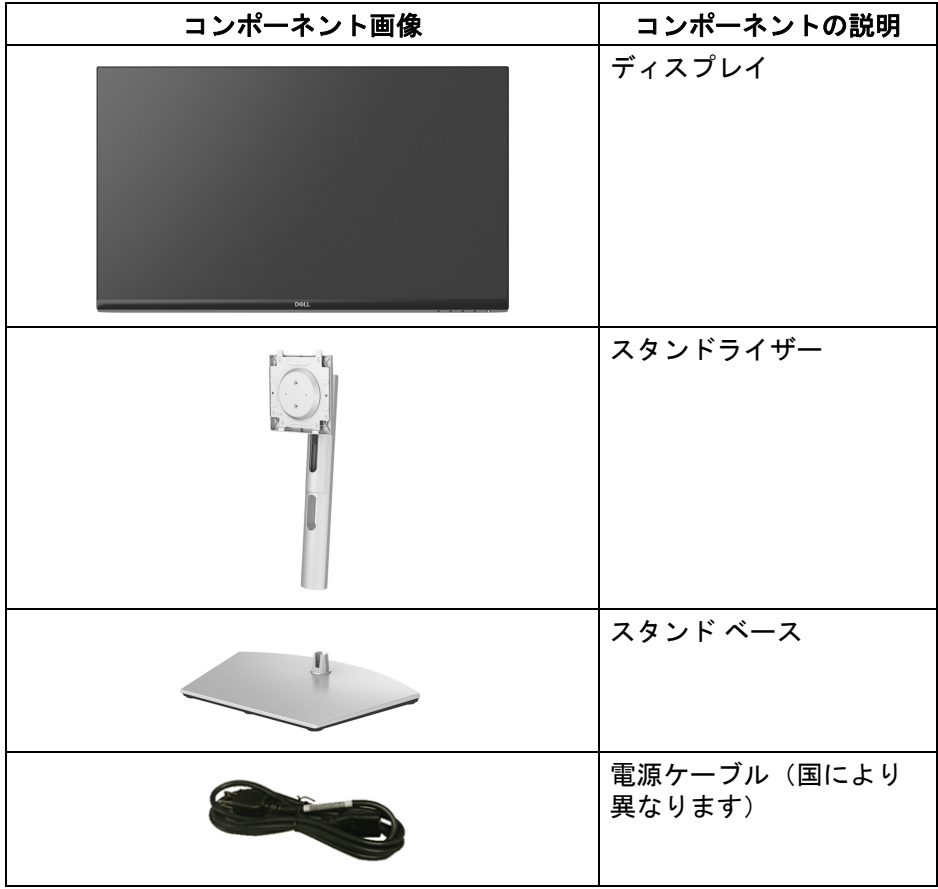

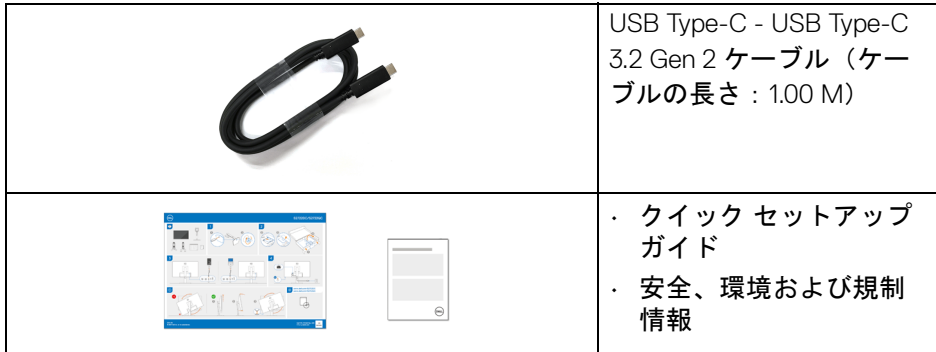

## <span id="page-7-0"></span>製品の特徴

**Dell S2722QC** モニターにはアクティブ マトリックス、薄膜トランジスター (TFT)、液晶ディスプレイ (LCD) および LED バックライトが搭載されていま す。モニターの機能は、以下のようになっています:

- 68.47 cm(26.95 インチ)表示可能領域(対角で測定)。
- 3840 x 2160 (16:9) 解像度、低解像度の場合全画面もサポートしています。
- 最速モード \* のとき、60 Hz というフレッシュレート、およびグレイ対 グレイを 4 ms で高速応答する AMD FreeSync に対応。
- sRGB の 99% の色域。
- USB Type-C および HDMI とのデジタル接続性。
- ビデオ信号やデータ信号を受信しながら、電力を互換機に供給するには (最大 65 W)、 USB Type-C ケーブルを使用してください。
- チルト、スイベル、ピボット、高さ調整機能付き。
- デュアルスピーカー内蔵。
- 取り外し可能なスタンドと VESA™(ビデオエレクトロニクス規格協会) 100 mm 取り付け穴で柔軟な取付が可能。
- USB Type-C アップストリームポート x 1 (USB 3.2 Gen 1、5 Gbps)、 SuperSpeed USB 5 Gbps x 1 (USB 3.2 Gen 1) Type-A ダウンストリーム充電 ポート、SuperSpeed USB 5 Gbps (USB 3.2 Gen 1) x 1 Type-A ダウンスト リームポートを装備。
- システムでサポートされている場合、プラグ アンド プレイ機能。
- オンスクリーン ディスプレイ (OSD) 調整で、セットアップと画面の最適 化が容易。

**8 │** 製品の特徴

DØLI

- ピクチャーバイピクチャ (PBP) およびピクチャインピクチャ (PIP) 選択 モード対応。
- 注: **PIP/PBP** がアクティブのとき、**AMD FreeSync™**(**AMD Radeon™**  ソフトウェア内)は無効になります。
	- 電源ボタンと OSD ボタンをロックします。
	- セキュリティ ロック スロット。
	- スタンバイモード時で < 0.3 W。
	- ちらつき防止画面と、ブルーライトの放出を最小限に留める ComfortView 機能により、見やすさが最適化されています。
- 警告:モニターから放出されるブルーライトを長時間見続けると、眼精疲 労、デジタルアイを含め、目に影響を与えます。モニターが放出するブ ルーライトの量を低減するために、**ComfortView** 機能が搭載されていま す。
- \* 最速モードのとき、グレイ対グレイモードが 4 ms になり動きのブレが低減され映像 の反応性が高くなります。ただし、画像に欠陥が目立つようになります。システムの 設定や各々のユーザーのニーズもそれぞれ異なるため、弊社は適切な設定を見つける ために色々なモードをお試しになることをお勧めします。

**製品の特徴** 

**D**<sup></sup>

## <span id="page-9-0"></span>部品とコントロールの確認

<span id="page-9-1"></span>正面図

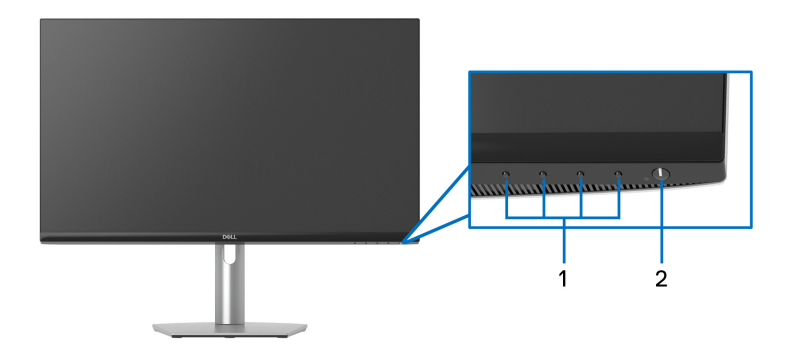

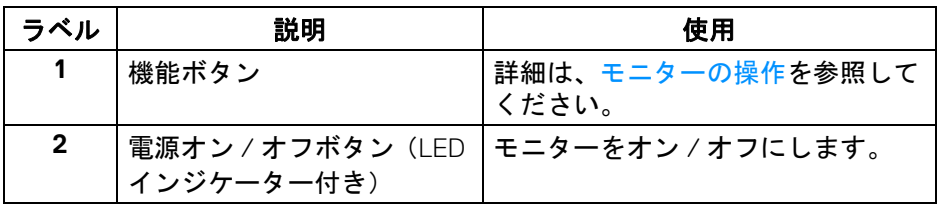

<span id="page-9-2"></span>側面図

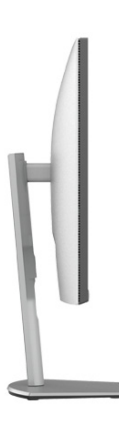

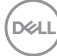

<span id="page-10-0"></span>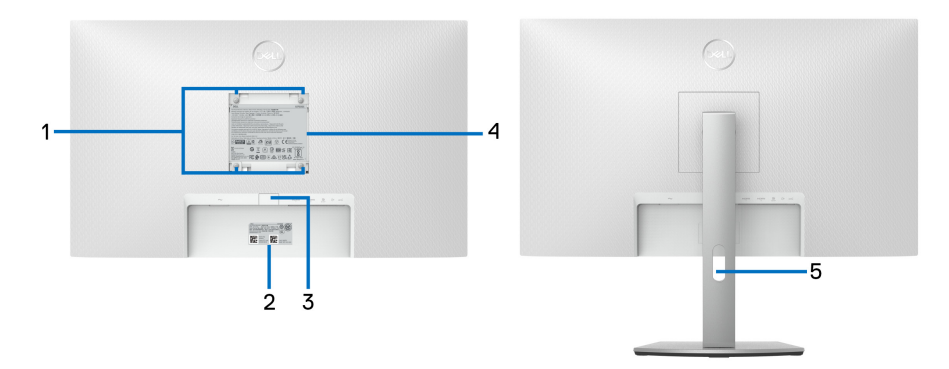

背面図(モニターのスタンド付き)

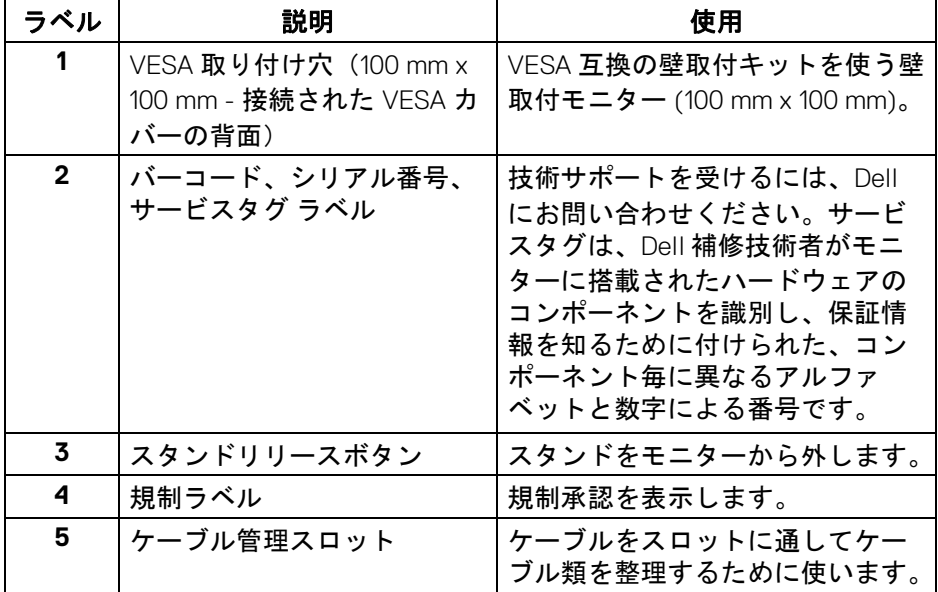

 $(\overline{DEL}$ 

<span id="page-11-1"></span><span id="page-11-0"></span>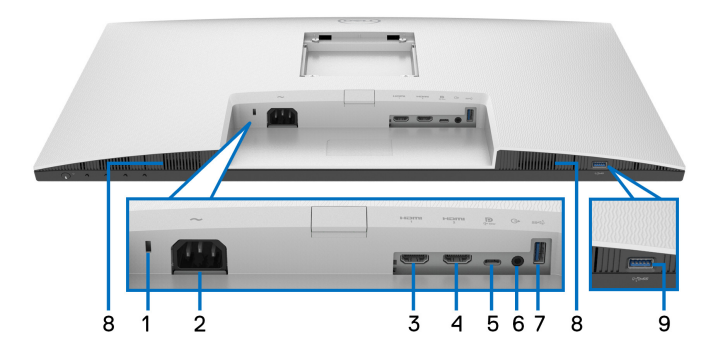

モニタースタンドなし底面図

<span id="page-11-2"></span>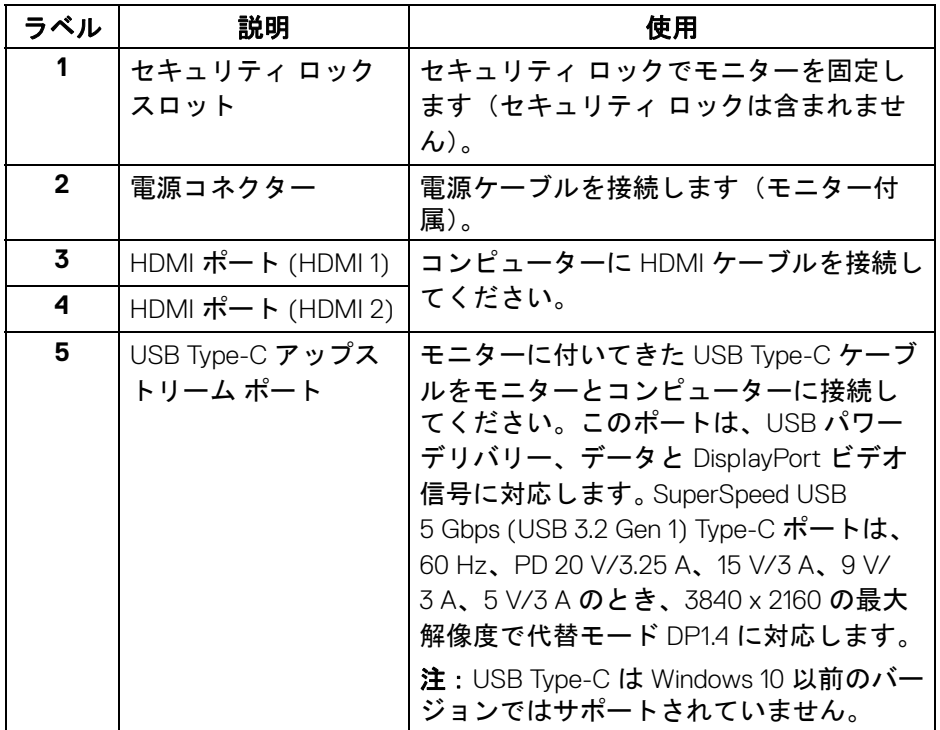

 $\int$ DELL

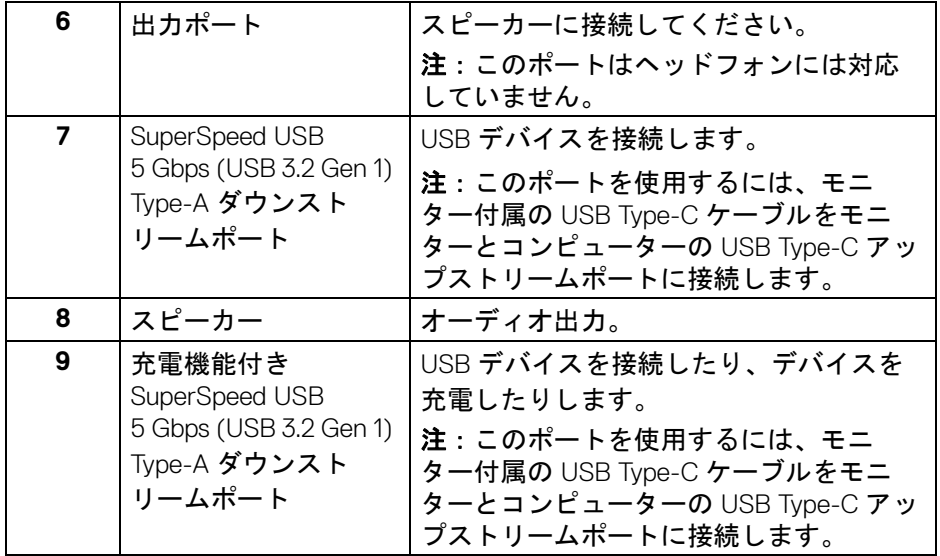

注:お使いのコンピュータに **USB Type-C** ポートが装備されている場合 は、**USB Type-C** から **USB Type-A** 変換ケーブル(別売り)を使ってモニ ターとコンピュータを接続してください。

製品の特徴 **│ 13**

## モニター仕様

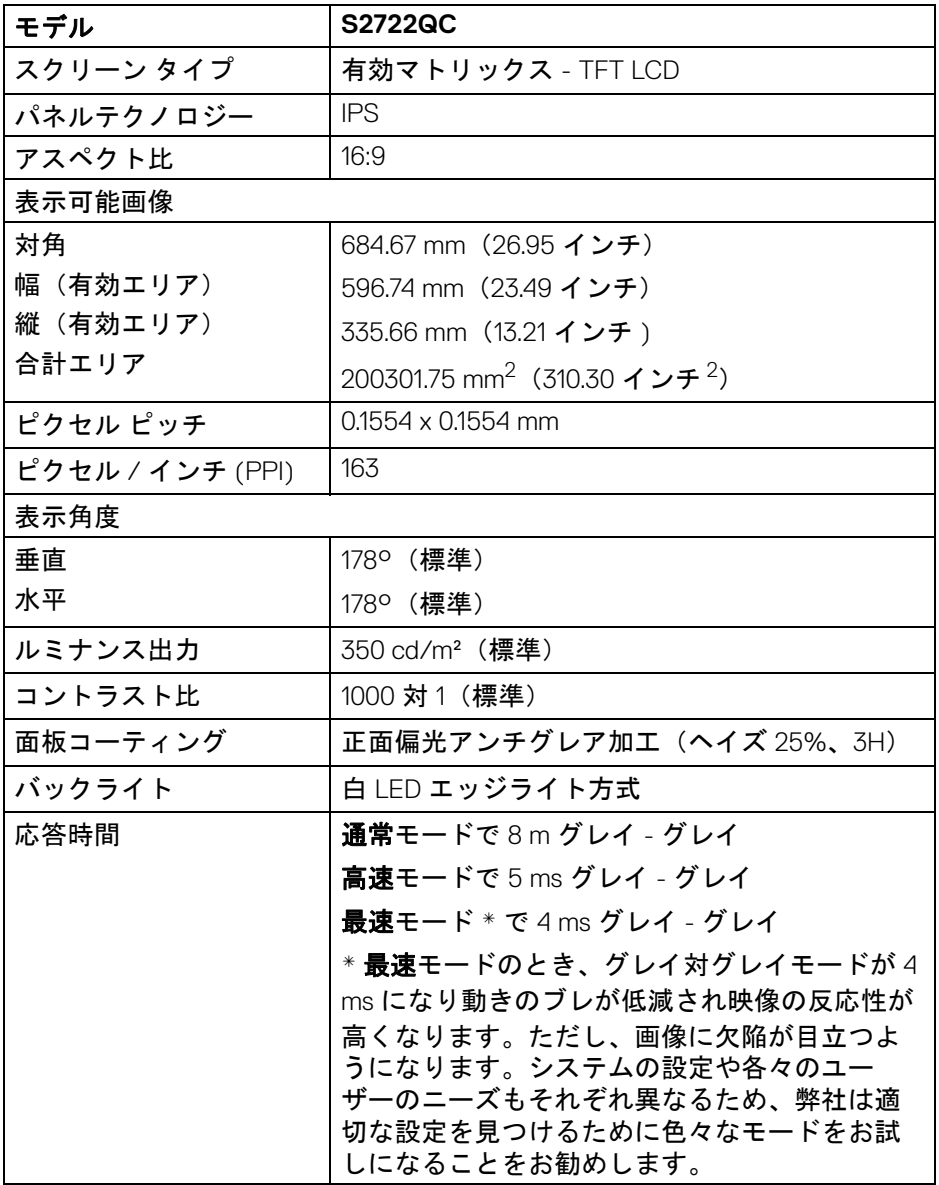

## **14 │** 製品の特徴

 $($ DELL

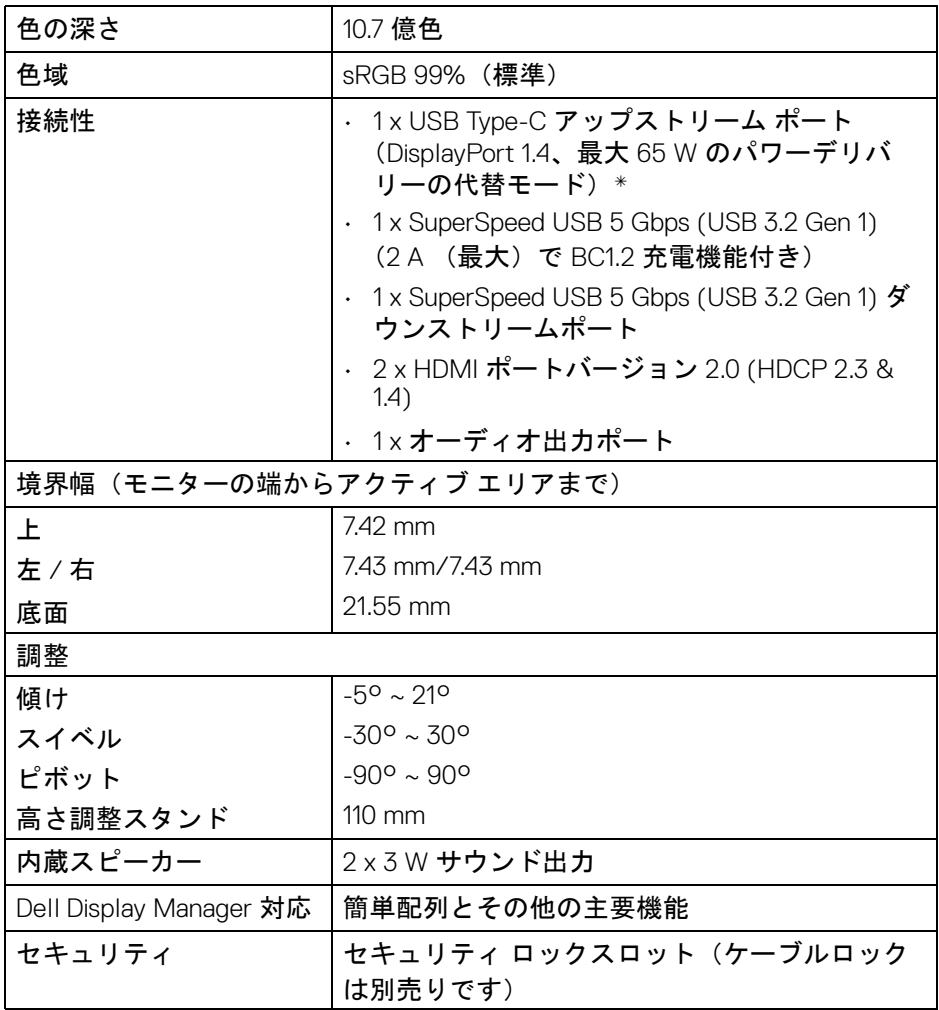

\*DisplayPort および USB Type-C (DisplayPort 1.4 の代替モード): HBR3/DisplayPort 1.4/ DP オーディオに対応します。

(dell

<span id="page-15-0"></span>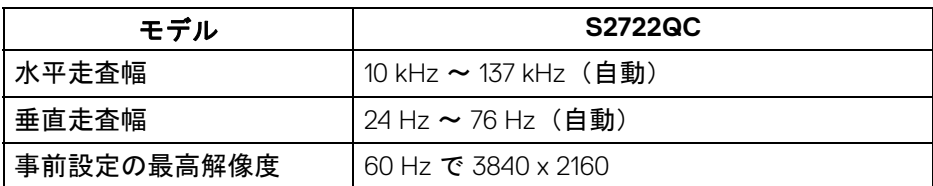

## <span id="page-15-1"></span>ビデオのサポートモード

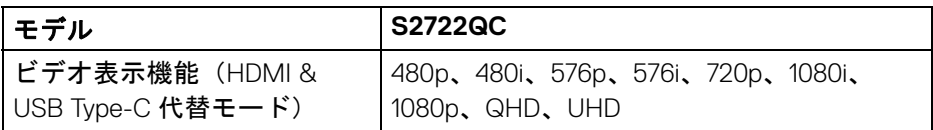

## <span id="page-15-2"></span>事前設定ディスプレイ モード

## **HDMI** ディスプレイ モード

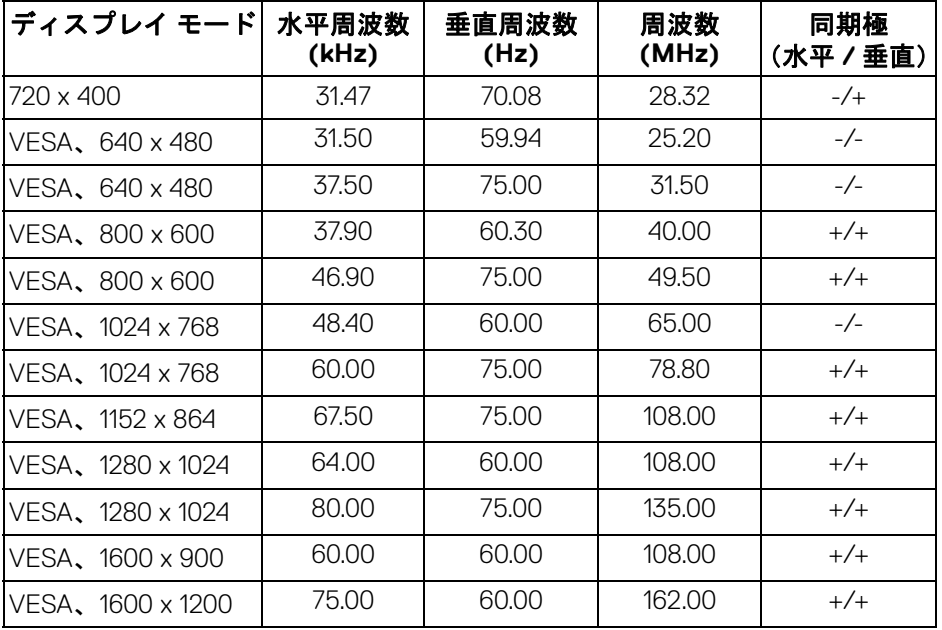

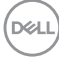

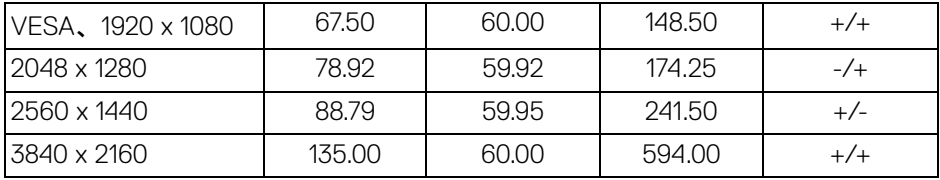

## **DP** ディスプレイ モード

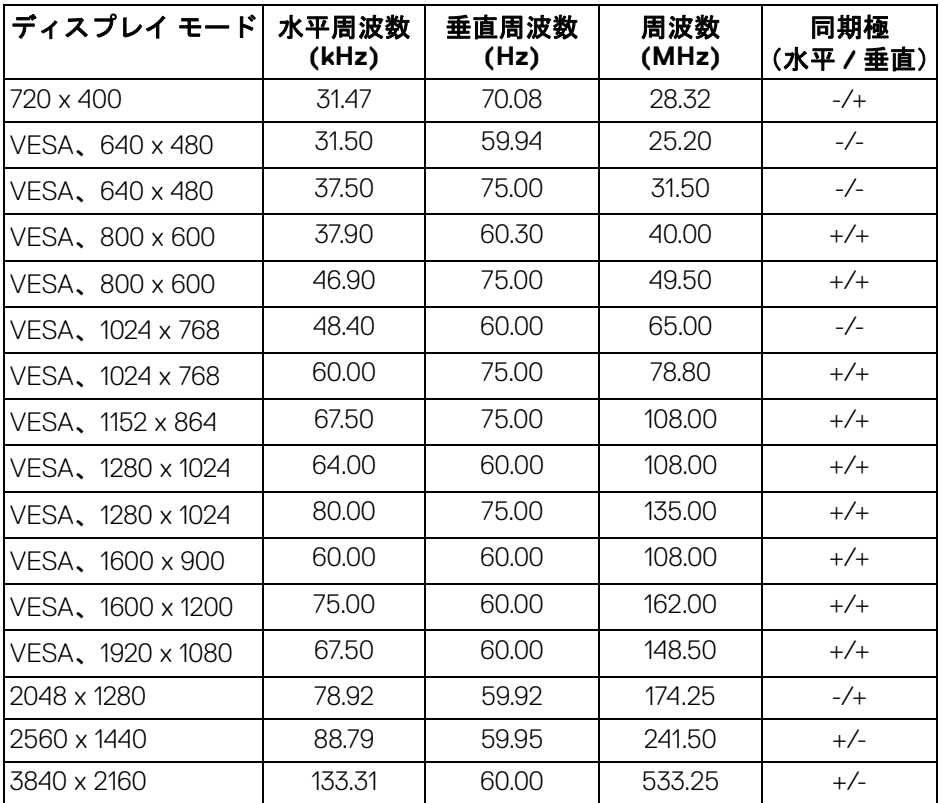

注:このモニターは **AMD FreeSync™** に対応しています。

(dell

<span id="page-17-0"></span>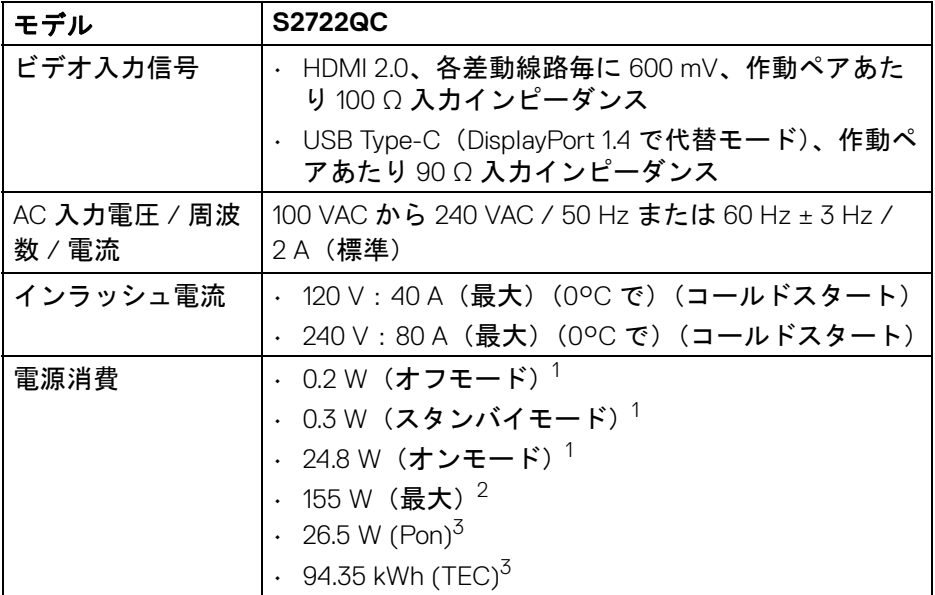

1 EU 2019/2021 および EU 2019/2013 に定義されるとおりです。

 $2$ すべての USB ポートにおいて、最大電力入力の最大輝度およびコントラス トの設定です。

 $3$  Pon: オンモードの電力消費量は、Energy Star テスト方式を参考に測定して います。

TEC:kWh での電力消費量は、Energy Star テスト方式を参考に測定していま す。

本書は参考用に提供するものであり、試験室での性能を基に作成されていま す。お客様の製品は、お使いになるソフトウェア、コンポーネント、周辺機 器により異なり、本書の情報と必ずしも一致しない場合があります。

したがって、この情報を基に裕度を決定することはお止めください。精度や 完成度について一切保障いたしません。

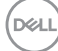

#### <span id="page-18-0"></span>物理特性

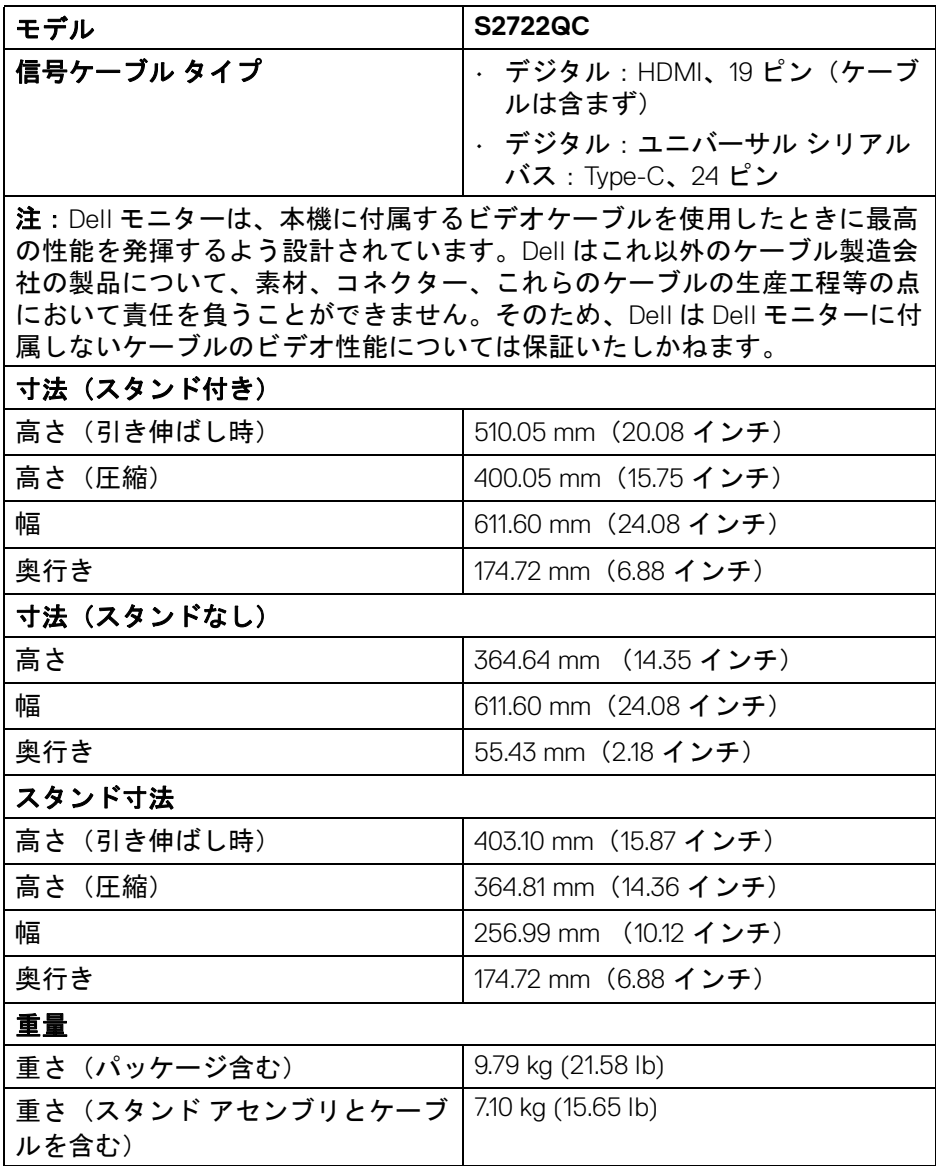

 $($ DELL

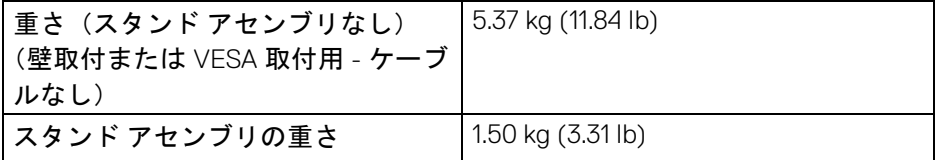

## <span id="page-19-0"></span>環境特性

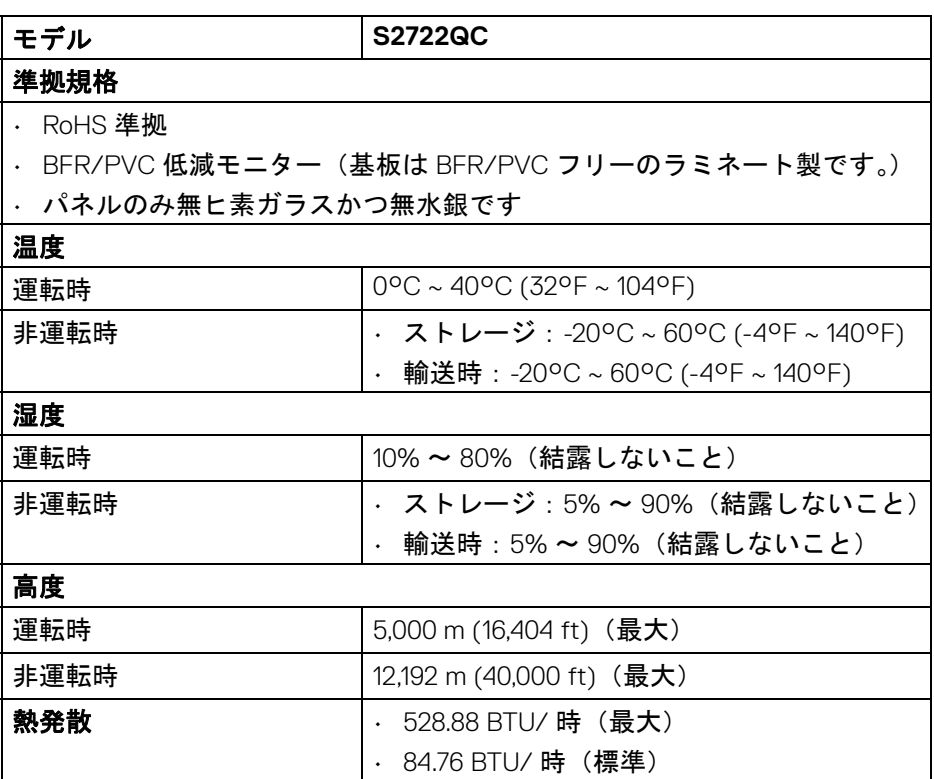

## <span id="page-20-0"></span>ピン割当

**HDMI** コネクター

 $\begin{matrix} 19 & 17 & 15 & 13 & 11 & 9 & 7 & 5 & 3 & 1 \\ \textbf{0} & \textbf{0} & \textbf{0} & \textbf{0} & \textbf{0} & \textbf{0} & \textbf{0} & \textbf{0} \\ \textbf{0} & \textbf{0} & \textbf{0} & \textbf{0} & \textbf{0} & \textbf{0} & \textbf{0} & \textbf{0} \\ \textbf{0} & \textbf{0} & \textbf{0} & \textbf{1} & 12 & 10 & 8 & 6 & 4 & 2 \\ \end{matrix}$ 

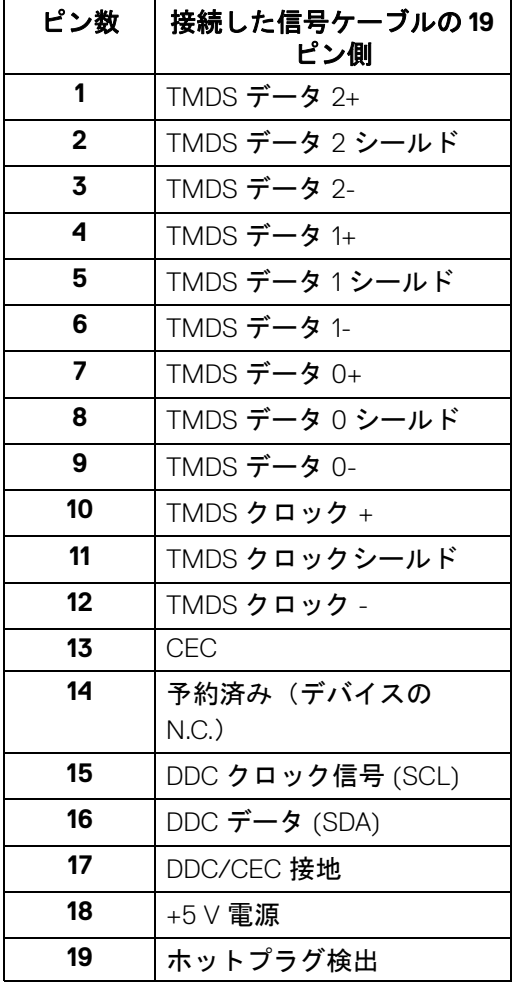

(dell

## <span id="page-21-0"></span>プラグ アンド プレイ機能

プラグ アンド プレイ互換システムで、モニターをインストールすることがで きます。モニターがディスプレイ データ チャンネル (DDC) プロトコルを使っ て、コンピューターシステムに拡張ディスプレイ特定データ (EDID) を自動的 に提供するため、システムが、自己設定により、モニター設定を最適化しま す。ほとんどのモニターインストールは自動で行われます。必要に応じて異 なる設定を選択できます。モニター設定の変更の詳細については[、モニター](#page-36-3) [の操作](#page-36-3)を参照してください。

## <span id="page-21-1"></span>ユニバーサル シリアル バス **(USB)** インターフェース

本項では、モニターで使用できる USB ポートについて説明します。

#### <span id="page-21-2"></span>**SuperSpeed USB 5 Gbps (USB3.2 Gen 1)**

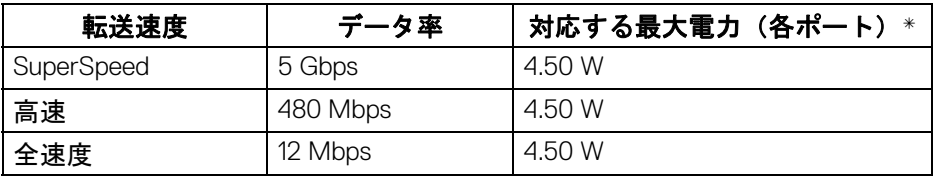

#### <span id="page-21-3"></span>**USB Type-C**

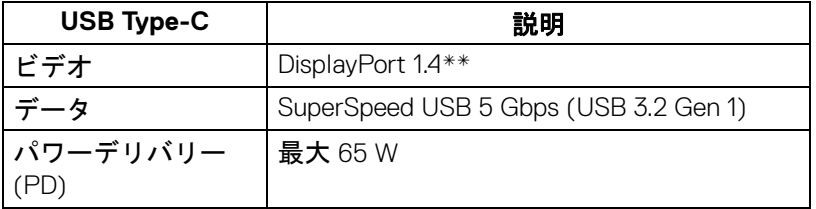

\*BC1.2 準拠デバイスまたは標準の USB デバイスの USB ダウンストリームポート  $(s_{s}e_{t}^{s}$ 』電池アイコン付き)で最大 2A。

\*\*HBR3/DisplayPort 1.4/DP オーディオに対応します。

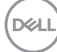

## <span id="page-22-0"></span>**USB Type-C** コネクター

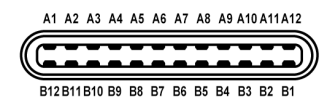

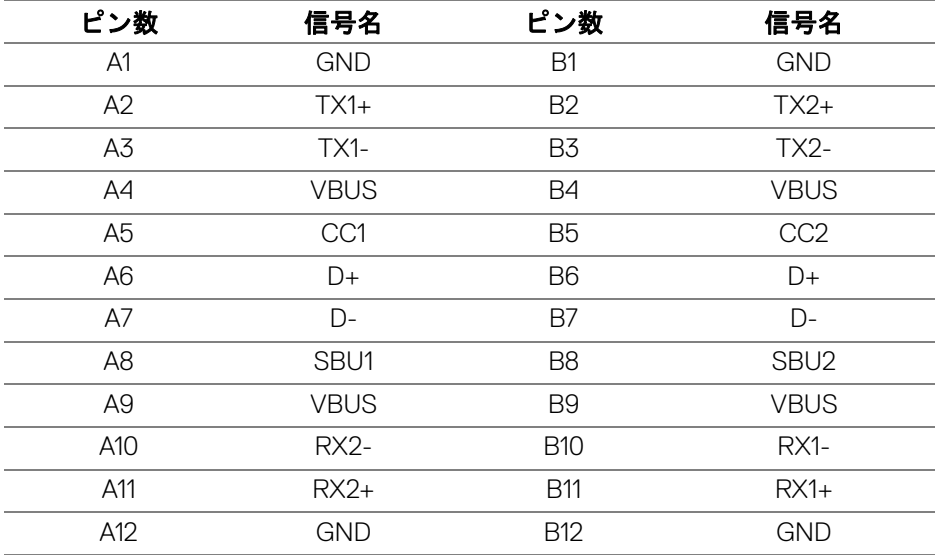

## <span id="page-22-1"></span>**USB 3.2 Gen 1 (5 Gbps)** ダウンストリームコネクター

$$
5\frac{4}{\sqrt{2\cdot\frac{1}{2}}}
$$

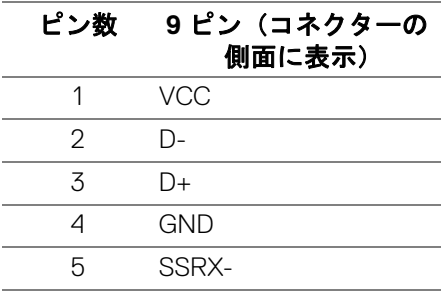

(dell

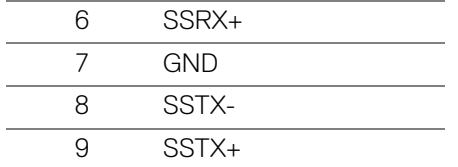

#### <span id="page-23-0"></span>**USB** ポート

- 1 USB Type-C (USB 3.2 Gen 1、5 Gbps) アップストリーム 背面
- · 1 SuperSpeed USB Type-A (USB 3.2 Gen 1、5 Gbps) ダウンストリーム -背面
- · 1 SuperSpeed USB Type-A(USB 3.2 Gen 1、5 Gbps)ダウンストリーム -底面

充電ポート - ssea 電池アイコンが示されたポート。BC1.2 互換機器使用 時に最大 2 A の高速充電に対応。

- 注: **SuperSpeed USB 5 Gbps (USB 3.2 Gen 1)** 機能を使用するには、 **SuperSpeed USB 5 Gbps (USB 3.2 Gen 1)** 対応コンピューターが必要で す。
- 注:モニターの **USB** ポートは、モニターがオンのとき、またはスタンバ イモードに入っているときにのみ作動します。モニターをオフにしてから 再びオンにすると、接続された周辺機器は数秒後に通常の機能を回復しま す。

## <span id="page-23-1"></span>**LCD** モニター品質とピクセルポリシー

LCD モニターの製造プロセスにおいて、いくつかのピクセルが特定の状態に 固定されることはよくあります。見つけにくく、表示品質および使い勝手に 影響しません。Dell 社のモニターの品質とピクセルに関する方針の詳細は[、](https://www.dell.com/pixelguidelines) [www.dell.com/pixelguidelines](https://www.dell.com/pixelguidelines) をご覧ください[。](https://www.dell.com/support/article/sln130145)

<span id="page-24-0"></span>エルゴノミクス

- 注意:キーボードの不適切な、あるいは長時間にわたり使用は、体調不良 の原因となる場合があります。
- 注意:長時間モニタースクリーンを見続けると、眼精疲労の原因となりま す。

コンピューターの作業環境を整える際は、次のガイドラインに従って快適に お使いください。

- コンピューターを操作するとき、体の真正面にキーボードとモニターを 設置します。キーボードを正しい位置に設置できる特殊な棚も市販され ています。
- モニターを長時間使用することから生じる目の疲れ、首 / 腕 / 背中 / 肩 の痛みを軽減するには、次のことをお薦めします。
	- 1. スクリーンを 20 インチ 28 インチ (50 cm 70 cm) 離した位置に設置 します。
	- 2. モニターを長時間見た後は、瞬きを頻回にしたり、目を水で潤すなど して、目の渇きを防ぎます。
	- 3. 2 時間毎に 20 分の休憩を入れてください。
	- 4. 休憩中はモニターから目を離し、20 フィート 先にある物を 20 秒以上 見つめてください。
	- 5. 休憩中は、ストレッチを行い、首 / 腕 / 背中 / 肩の緊張をほぐしま す。
- モニターの前に座ったとき、モニタースクリーンが目と同じ高さ、また は若干下向きになるように設置します。
- モニターの傾き、コントラスト、明るさを調整します。
- モニタースクリーンの反射を最小限に抑えるために、環境照明(天井の 照明、デスクランプ、近くの窓のカーテンやブラインドなど)を調節し ます。
- 腰をしっかりとサポートできる椅子をお使いください。
- キーボードやマウスをお使いになるときには、手首が自然で快適な位置 になるように腕を水平に維持します。
- キーボードやマウスをお使いになるときには、手を休めるスペースを確 保してください。
- 上腕は両腕とも自然な位置に維持します。
- 両足は床にしっかりとつけます。

製品の特徴 **│ 25**

DØL

- 座った状態のときには、前傾姿勢にならないように重心を両足にかけま す。正しい姿勢を維持するために椅子の高さを調整するか、必要であれ ば足台をお使いください。
- 仕事の仕方よります。作業が長時間にならないように、仕事を管理する ようにしてください。定期的に休憩をとり、立ち上がったり、歩き回っ たりしてください。
- ケーブルや電源コードが快適な作業の邪魔にならないように、またこれ らに躓いたりしないように、机の下は常に整理しておいてください。

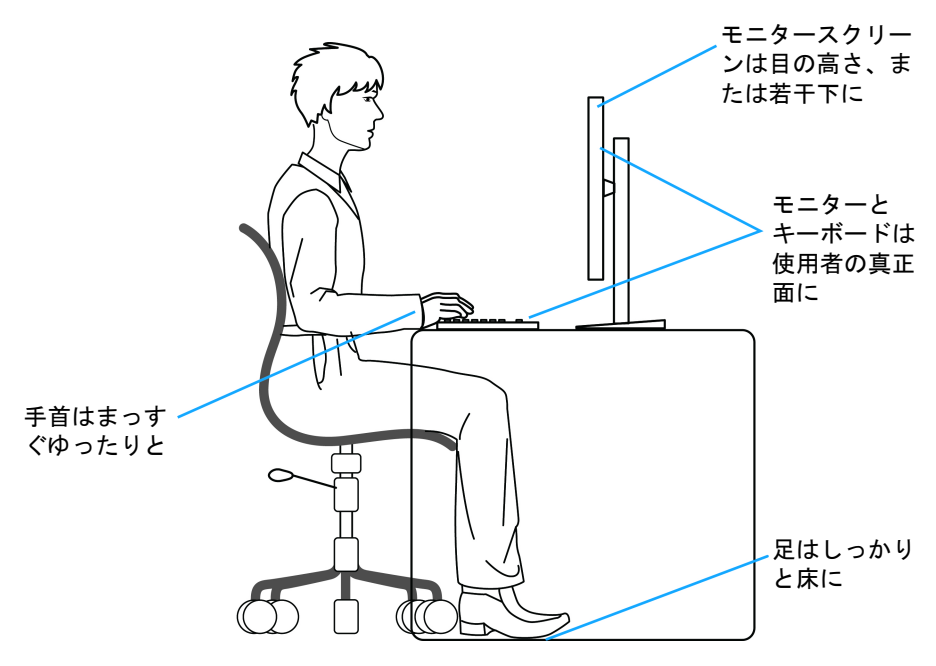

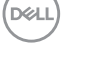

## <span id="page-26-0"></span>ディスプレイの取り扱いと移動

モニターを持ち上げたり、移動させたりする際は、次のガイドラインに従っ て丁寧にお取り扱いください。

- モニターを移動または持ち上げる前に、コンピューターとモニターの電 源を切ってください。
- モニターからすべてのケーブルを外します。
- モニターを最初に梱包されていた梱包材料に入れます。
- モニターを持ち上げたり、移動したりする際は、圧力をかけずにモニ ターの底面と側面をしっかりと持ちます。

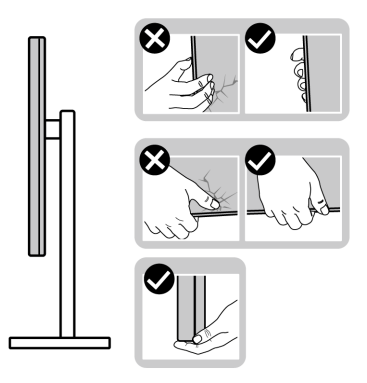

• モニターを持ち上げたり、移動したりする際は、キズが付かないように スクリーンを外向きに持ち、ディスプレイエリアを押さないようにして ください。

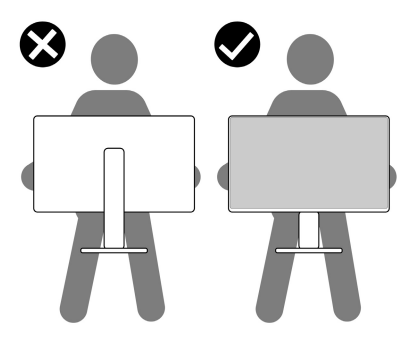

• モニターを移送するときには、急激な振動を与えないようにしてくださ い。

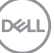

#### 製品の特徴 **│ 27**

• モニターを持ち上げたり、移動したりする際は、スタンドベースやスタ ンドライザーを持ってモニターを上下逆さにしないようにしてください。 モニターの故障やケガの原因となる場合があります。

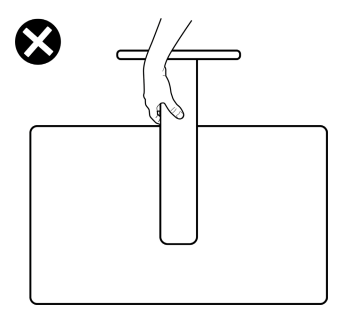

<span id="page-27-0"></span>保守のガイドライン

<span id="page-27-1"></span>モニターを洗浄する

- △ 注意:モニターの洗浄前には[、安全指示](#page-75-5)を読み、その指示に従ってくださ い。
- 警告:モニターの洗浄前には、電源コンセントからモニター電源ケーブル を外してください。

最高の性能を引き出すために、モニターを開梱、洗浄、または操作している 間、以下のリストの指示に従ってください:

- 静電気防止スクリーンを洗浄するには、柔らかい、きれいな布を水で軽 く湿らせてください。できれば、特殊スクリーン洗浄ティッシュまたは 静電気防止コーティングに適して溶液を使用してください。ベンゼン、 シンナー、アンモニア、研磨クリーナー、または圧縮空気は使用しない でください。
- ぬるま湯で軽く湿らせた布を使用して、モニターを洗浄します。合成洗 剤によりモニターの乳白色のフィルムがはがれることがあるため、合成 洗剤の使用は避けてください。
- モニターの梱包を開けている間に白いパウダーにお気づきになりました ら、布で拭き取ってください。
- 暗いプラスチックは、明るいモニターより白いカフマークを削り、表示 するため、モニターの取り扱いには注意してください。
- モニターの画像品質を最高の状態に保つために、スクリーンセーバーを 作動し、使用しないときはモニターの電源をオフにしてください。

**28 │** 製品の特徴

DØLI

## <span id="page-28-0"></span>モニターのセットアップ

<span id="page-28-1"></span>スタンドのセットアップ

■■ 注:スタンドは出荷時には設置されていません。

■■ 注:モニター付属のスタンドを接続するには、次の手順に従ってくださ い。本製品に付属されていないスタンドを取り付ける場合は、そのスタン ドのメーカーの指示に従って設定してください。

モニタースタンドを取り付ける:

- **1.** 箱のふた部分に記載された指示に従って、スタンドを保護しているクッ ション材を取り外してください。
- **2.** ゆっくりとスタンドベースとスタンドライザーを発砲スチロールから取 り出します。

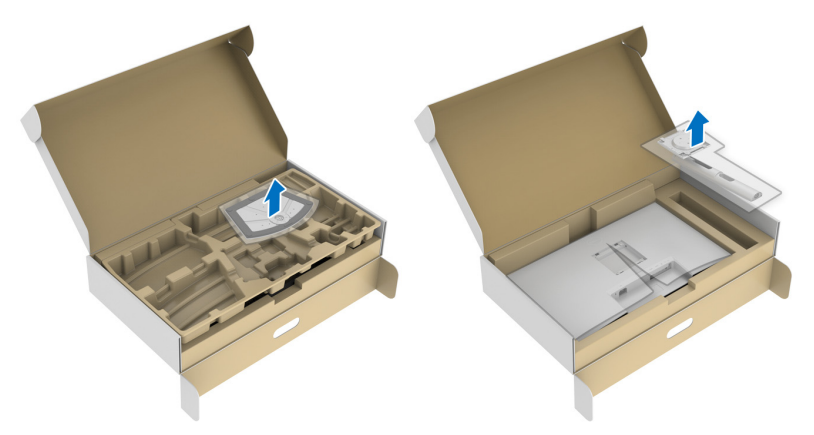

- **3.** スタンドライザーをスタンドベースに合わせます。
- **4.** スタンドベースの底面にあるネジハンドルを起こし、右に回してスタン ドを安定させます。
- **5.** ネジハンドルを閉じます。

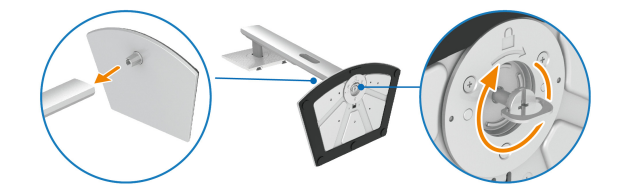

DØL

**6.** ディスプレイの VESA スロットが見えるようにモニターの保護カバーを 開きます。

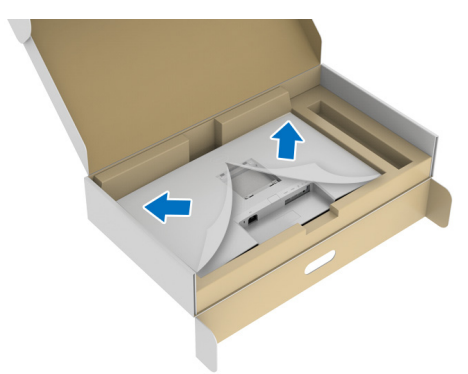

#### 注:ディスプレイにスタンドを取り付ける前に、フロントプレート フ ラップを開きスタンドを取り付けるためのスペースを確保してください。

- **7.** スタンド アセンブリをディスプレイに取り付けます。
	- **a.** VESA スロットにスタンドライザーのつまみをスライドさせます。
	- **b.** スタンドを押して、はめ込んでください。

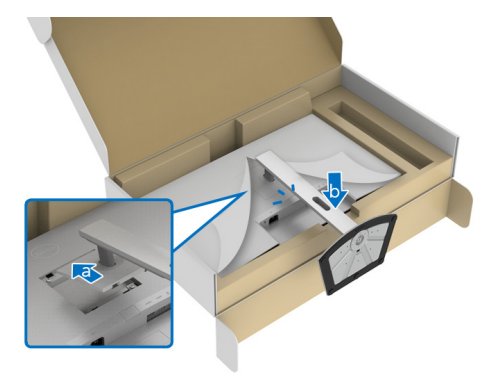

DELL

- **8.** 両手でしっかりとスタンドライザーを持ち、モニターを持ち上げます。 次に、モニターを平たい場所にまっすぐに配置します。
- 注:事故を防止するために、モニターを持ち上げる際はスタンドライザー をしっかりと持ってください。

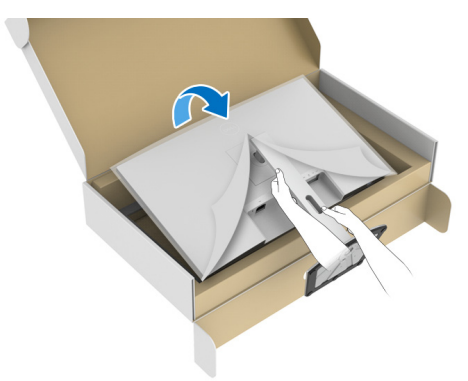

**9.** モニターから保護カバーを外します。

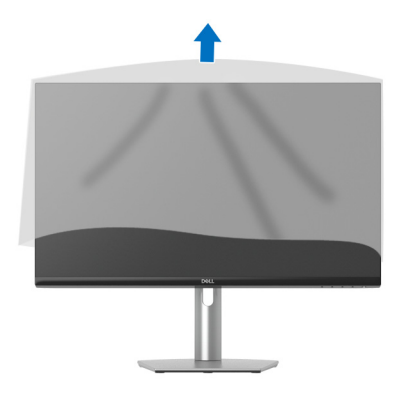

<span id="page-31-0"></span>モニターを接続する

- 警告:このセクションで手続きをはじめる前に[、安全指示](#page-75-5)に従ってくださ い。
- 注: **Dell** モニターは、**Dell** 提供の同梱ケーブルと最適な状態で機能するよ うに設計されています。**Dell** は **Dell** 製でないケーブルを使用した場合の 映像品質および性能については保証いたしません。
- 注:ケーブルを接続する前に、ケーブルスロットにケーブルを通して整理 してください。
- 注:すべてのケーブルを同時にコンピューターに接続しないでください。
- 注:画像は、実例を示す目的で使用されます。コンピューターの外観は変 わることがあります。
- モニターをコンピューターに接続する:
	- **1.** コンピューターの電源をオフにして、電源ケーブルを外します。
	- **2.** モニターの USB Type-C ケーブル(モニターに付属)または HDMI ケーブ ルをコンピューターに設族します。(詳細は<mark>底面図</mark>を参照 してくださ  $(1)$ .
	- **3.** USB 3.2 Gen 1 周辺機器をモニターの USB 3.2 Gen 1 ダウンストリーム ポートに接続します。

#### <span id="page-31-1"></span>**USB Type-C** および電源ケーブルの接続

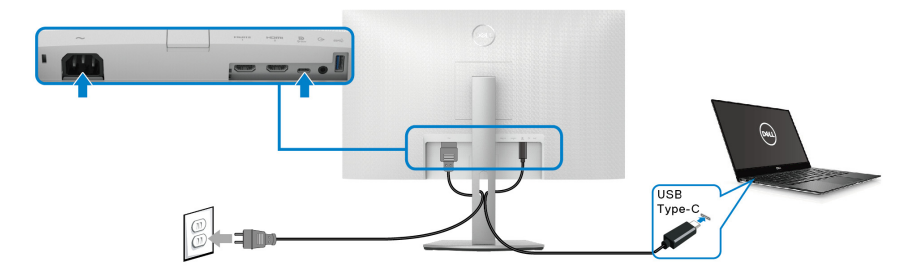

注:モニター付属の **USB Type-C** ケーブル以外はご使用にならないでくだ さい。

- このポートは DisplayPort 代替モード(DP1.4 規格専用)に対応します。
- · USB Type-C パワーデリバリー準拠ポート (PD バージョン 3.0) は、最大 65 W の電源を供給します。

#### **32 │** モニターのセットアップ

• 65 W 以上を必要とするノートブックで、バッテリーの残量がなくなって いる場合は、ノートブックが起動しない場合があります。または、本機 の USB PD ポートで充電されます。

<span id="page-32-0"></span>**HDMI** ケーブルと電源ケーブルの接続(別売り)

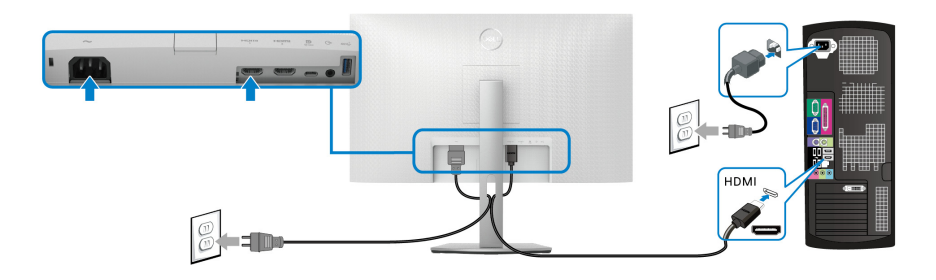

<span id="page-32-1"></span>ケーブルを調整する

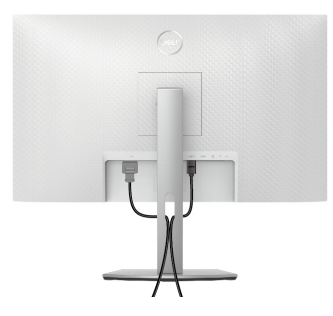

必要なケーブルすべてを取り付けた後、(ケーブルの取り付けについては、 [モニターを接続するを](#page-31-0)参照してください)上記のとおり、ケーブル管理 スロットを使って、すべてのケーブルを適切に調整します。

## <span id="page-32-2"></span>モニターの電源をオンにする

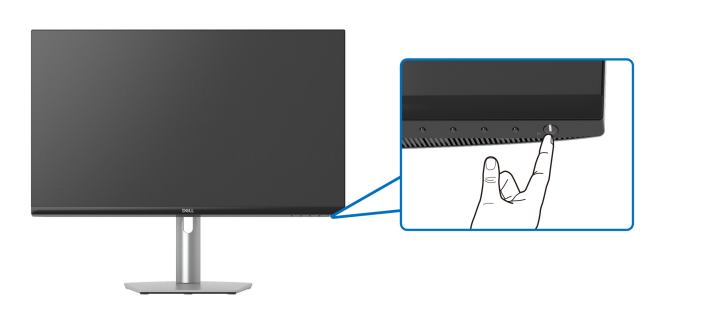

## <span id="page-33-0"></span>ケンジントンロックを使ってモニターを固定する(別売り)

[セキュリティ](#page-11-2) ロックスロットはモニターの背面にあります(セキュリティ [ロックスロット](#page-11-2)を参照してください)。

Kensington ロック (別売り)の使い方についての詳しい説明は、ロックの説 明書をお読みください。

Kensington セキュリティロックを使ってモニターをテーブルに固定します。

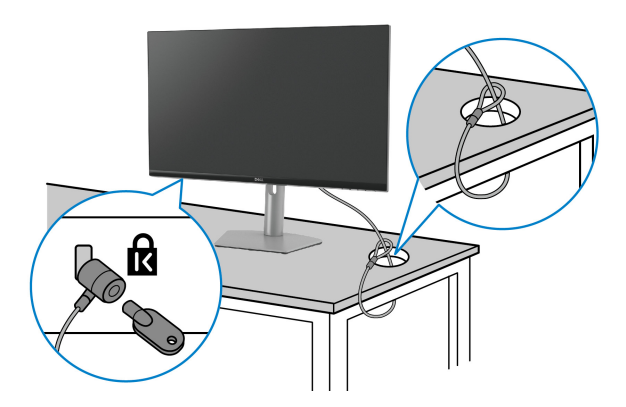

■■注:画像は、実例を示す目的で使用されます。ロックの外観は変わること があります。

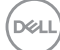

**34 │** モニターのセットアップ

<span id="page-34-0"></span>モニタースタンドを取り外す

- 注:台を取り外している間に **LCD** スクリーンに傷が付かないように、モ ニターは必ずきれいな面に置くようにしてください。
- 注:モニター付属のスタンドを取り外すときは、次の手順に従ってくださ い。本製品に付属されていないスタンドを外す場合は、そのスタンドの メーカーの指示に従って設定してください。
- スタンドを取り外すには
	- **1.** 柔らかい布またはクッションの上にモニターを置きます。
	- **2.** ディスプレイの背面にあるスタンド取り外しボタンを押したままにしま す。
	- **3.** スタンド本体を持ち上げ、モニターから離します。

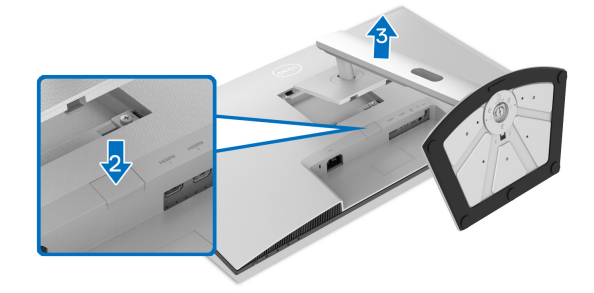

<span id="page-34-1"></span>**VESA** 壁取り付け(別売り)

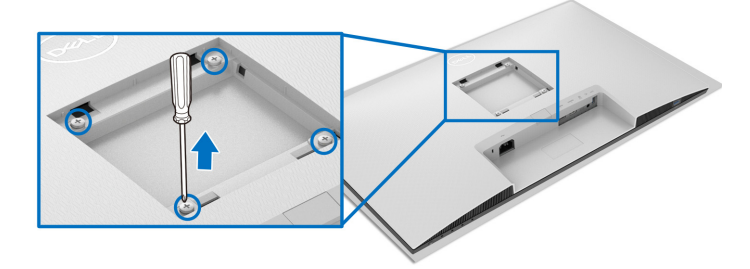

(ネジの寸法:M4 x 10 mm)。

VESA 互換壁取り付けキットに付いている使用説明書を参照してください。

**1.** ディスプレイを安定した平らなテーブルの軟らかい布またはクッション の上に置きます。

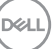

## モニターのセットアップ **│ 35**

- **2.** モニタースタンドを取り外します([モニタースタンドを取り外すを](#page-34-0)参照 します)。
- **3.** ねじ回しを使って、ディスプレイのバックカバーを固定している 4 個の ネジを外します。
- **4.** 壁取り付けキットのブラケットをディスプレイに取り付けます。
- **5.** モニターを壁に取り付けます。詳細は、壁取り付けキットの説明書をお 読みください。
- 注: **21.48 kg** の最小重量 **/** 負荷支持強度を持つ **UL** または **CSA** または **GS**  指定の壁取り付けブラケットでのみ使用できます。

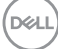
# モニターの操作

## モニターの電源をオンにする

電源ボタンを押してモニターをオンにします。

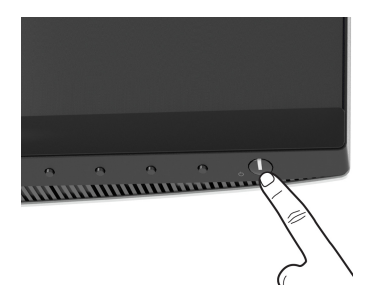

## 前面パネルのコントロールを使う

モニターの正面にあるボタンを使って、設定を調整してください。

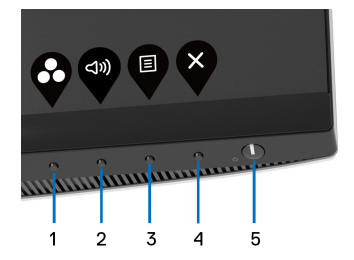

正面パネルのボタンについては、次の表にまとめてあります:

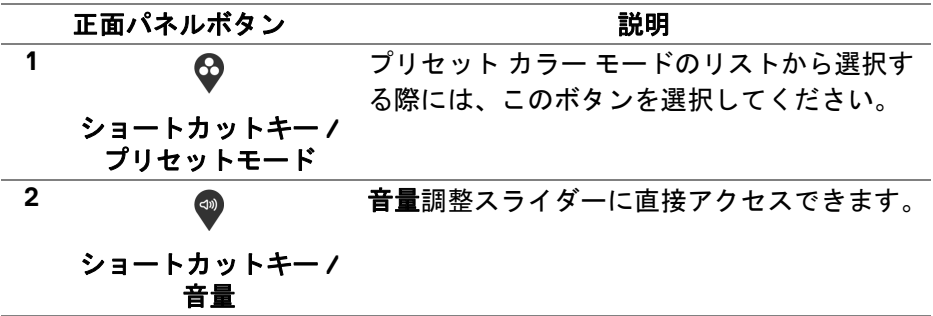

DELI

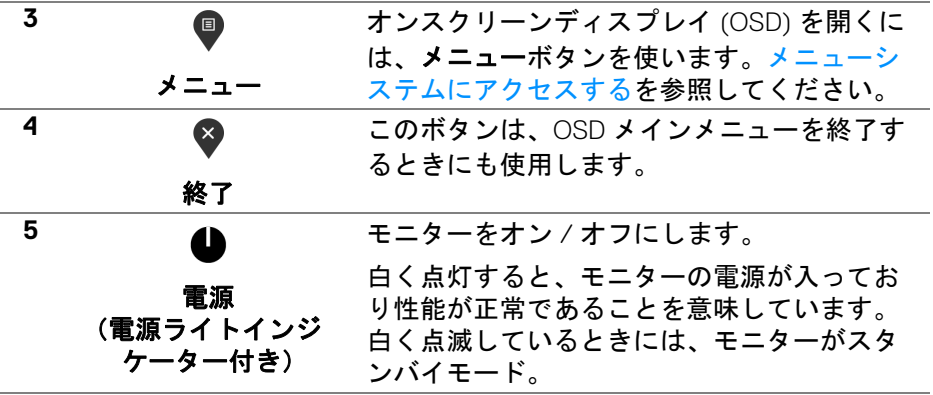

## 正面パネルボタン

モニターの正面にあるボタンを使って、画像設定を調整してください。

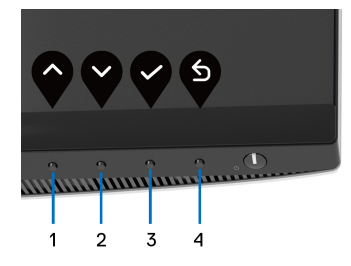

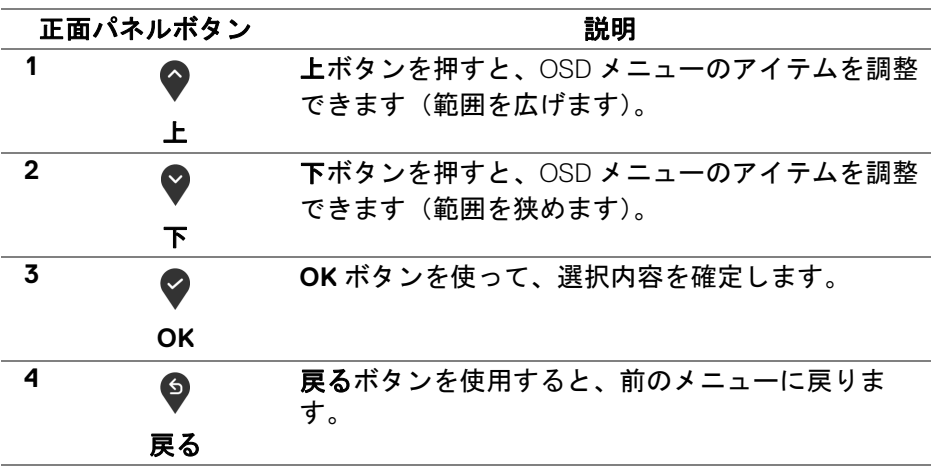

**38 │** モニターの操作

(dell

## <span id="page-38-1"></span>オンスクリーンディスプレイ **(OSD)** メニューの使用

#### <span id="page-38-0"></span>メニューシステムにアクセスする

- 注:設定を変えてから別のメニューに進んだり **OSD** メニューを終了した りすると、モニターはこれらの変更を自動的に保存します。設定を変更し てから **OSD** メニューが消えるのを待っても、変更は保存されます。
	- **1.** ボタンを押して OSD メニューを起動し、メイン メニューを表示しま す。

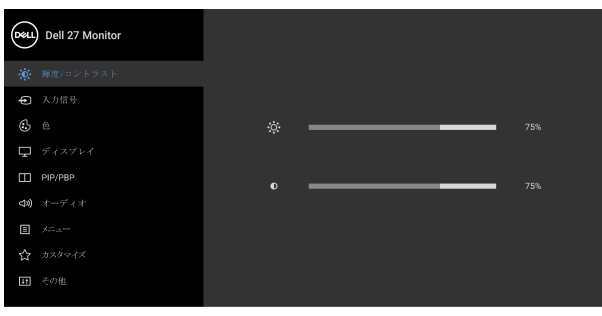

 $\bullet$   $\bullet$   $\bullet$   $\circ$ 

- 2. と ♥ ボタンを押して、設定オプション間を移動します。あるアイコ ンから別のアイコンに移動すると、オプション名がハイライト表示され ます。モニターで利用できるすべてのオプションについては、次の表を 参照してください。
- **3. ♥ または ♥ または ♥ ボタンを一度押すと、ハイライトされたオプ** ションが有効になります。
- **24 注:表示された矢印ボタン (および OK ボタン) は選択したメニューに** よっては異なる場合があります。ボタンを使って選択してください。
	- 4. と ボタンを押して、目的のパラメーターを選択します。
	- **5. <sup>●</sup> を押してサブメニューに入り、メニューのインジケーターに基づき、** 矢印ボタンを使って変更します。
	- **6. <sup>●</sup> ボタンを押してメイン メニューに戻ります。**

#### モニターの操作 **│ 39**

DØL

#### アイ メニューとサブ

説明

コン メニュー

**輝度/コントラ** ディスプレイの輝度とコントラストを調整しま  $\ddot{\cdot}$ スト す。

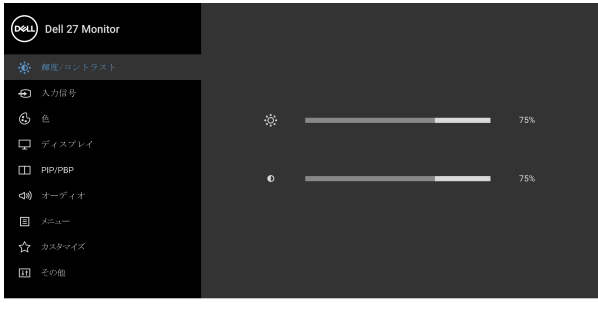

 $\bullet\bullet\bullet\circ$ 

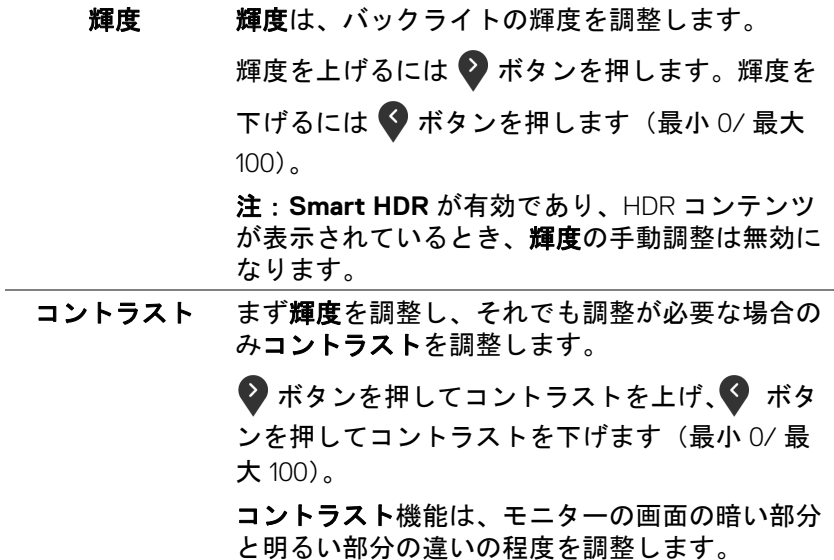

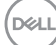

**40 │** モニターの操作

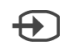

<span id="page-40-1"></span>入力信号 モニターに接続されている別のビデオ信号を選択 します。

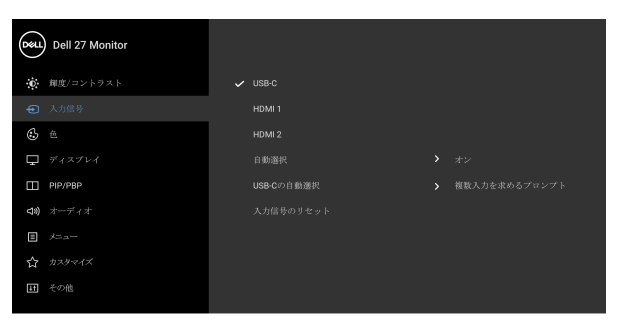

 $\bullet\bullet\bullet\bullet$ 

<span id="page-40-0"></span>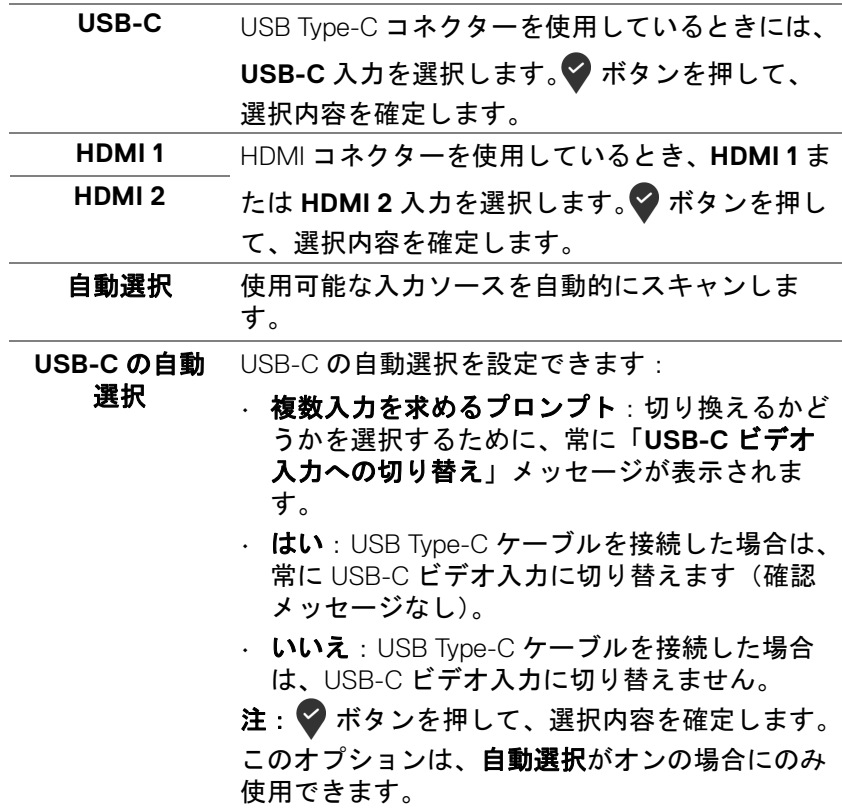

DELL

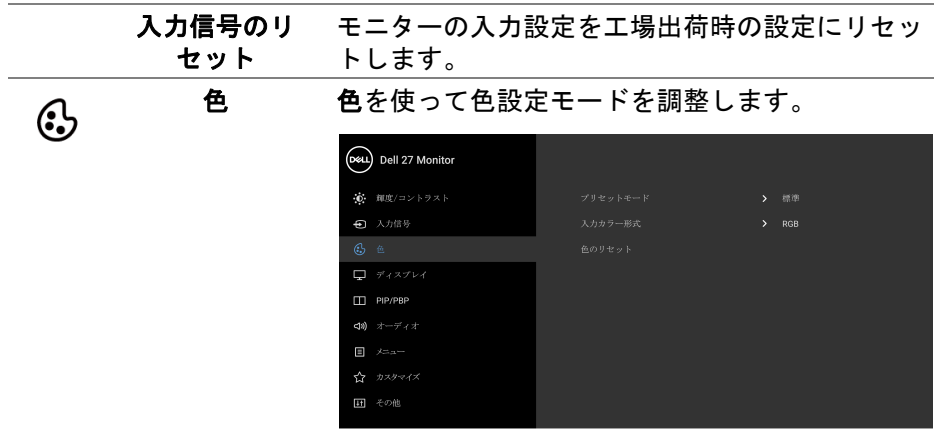

## $\bullet$   $\bullet$   $\bullet$

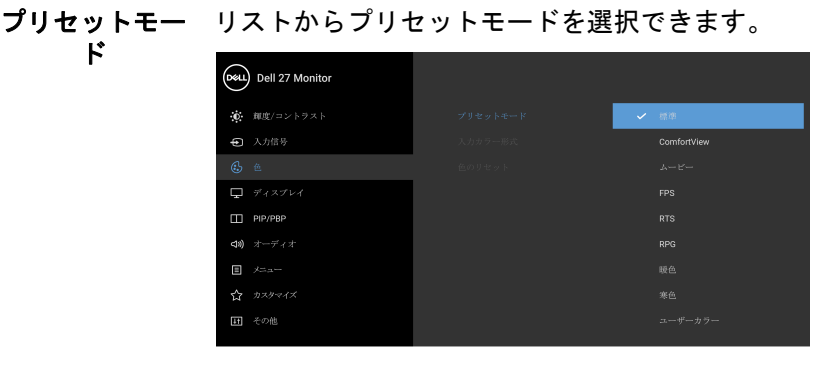

## $\bullet\bullet\bullet\bullet$

- 標準:モニターのデフォルトの色設定をロード します。これは、デフォルトのプリセットモー ドです。
- **ComfortView**:スクリーンから放射されるブ ルーライトのレベルを軽減させ、スクリーンを 見やすくします。

(dell

プリセットモー ド 警告:モニターから放出されるブルーライトを 長時間見続けると、デジタルアイ、眼精疲労を 含め、目に影響を与えます。長時間モニターを 見続けると、首、腕、背中、肩など身体に痛み が生じる場合があります。詳細は[、エルゴノミ](#page-24-0) [クスを](#page-24-0)参照してください。

- ムービー: ムービーに適した色設定をロードし ます。
- **FPS**:ファーストパーソン・シューティング (FPS) ゲームに適したカラー設定を読み込みま す。
- **RTS**:リアルタイムストラテジー ゲーム (RTS) に適したカラー設定を読み込みます。
- **RPG**:ロールプレイイング ゲーム (RPG) に適 したカラー設定を読み込みます。
- 暖色:低い色温度で色を再現します。画面は 赤 / 黄の色合いで暖かく見えます。
- 寒色: 高い色温度で色を再現します。画面は青 い色合いで冷たく見えます。
- ユーザーカラー:色設定を手動で調整します。 矢印ボタンを使って 3 つの色 (R、G、B) 値を 調整し、独自のプリセット色モードを作成しま す。

DØL

入力カラー形式 ビデオ入力モードを次のように設定できます:

- **RGB**:モニターが RGB 出力に対応するコン ピューターやメディアプレーヤーに接続されて いる場合は、このオプションを選択します。
- **YCbCr**:メディアプレーヤーが YCbCr 出力し かサポートしていない場合は、このオプション を選択してください。

◆ ボタンを押して、選択内容を確定します。

(DeLL) Dell 27 Monitor · <br>
● 輝度/コントラスト ● 入力信号  $\frac{1}{\sqrt{2}}$  $\Box$  ディスプレイ  $\Box$  PIP/PBP **<br />
オーディオ**  $\Box$   $\mathcal{H}$ a-☆ カスタマイズ 田 その他

 $\bullet$   $\bullet$   $\bullet$ 

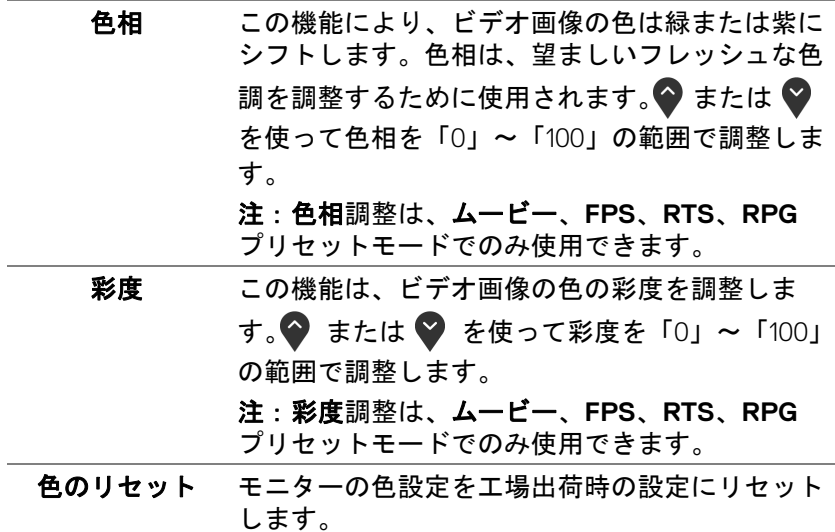

**44 │** モニターの操作

DELL

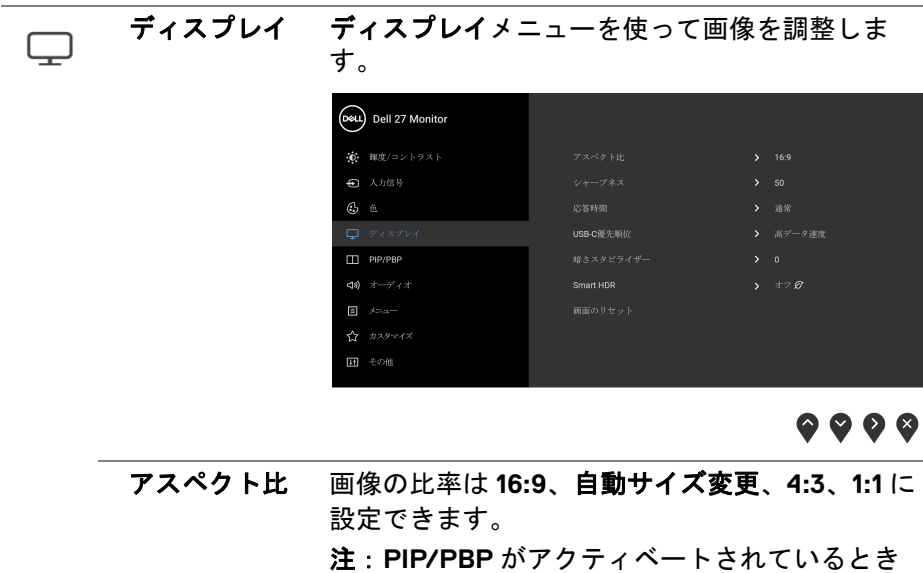

ソフトにします。

には、この機能は無効になります。 シャープネス この機能を使って、画像をよりシャープにまたは

「100」の範囲で調整します。 応答時間 応答時間を通常、高速、最速に設定できます。

◆または ◆ を使ってシャープネスを「0」~

DEL

**USB-C 優先順** USB Type-C ポートを使用しているときに、高解 位 像度(高解像度)または高速(高データ速度)で データを転送する順位を指定します。現在のプ ラットフォームが DP 1.4 (HBR3) の場合は、高 データ速度を使用すると、高速ですべてのビデオ 性能を利用することができます。現在のプラット フォームが DP 1.2 (HBR2) またはそれ以下の場合 は、高解像度を選択すると、データとネットワー ク速度は落ちますが、すべてのビデオ性能を利用 することができます。

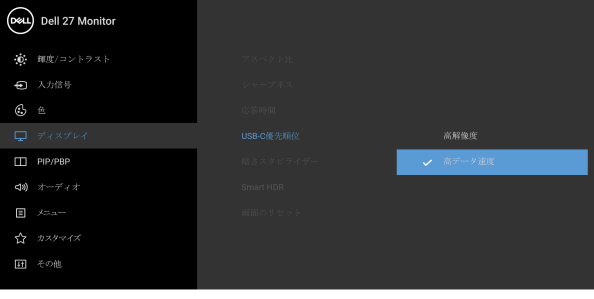

 $\bullet$   $\bullet$   $\bullet$ 

**46 │** モニターの操作

DELL

暗さスタビライ ザー 暗めのゲームシナリオにおいて、見やすさを向上 させます。値が高くなるほど(0 から 3)、暗い環 境でディスプレイの画像がより見やすくなりま す。

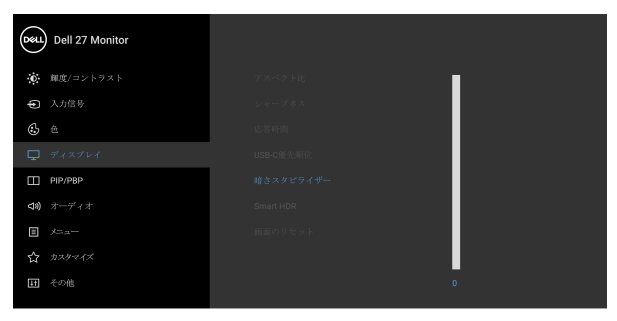

 $\bullet$   $\bullet$   $\bullet$ 

注: **Smart HDR** または **PIP/PBP** がアクティベー トされているときには、この機能は無効になりま す。

**Smart HDR Smart HDR**(高ダイナミックレンジ)機能は、 コントラスト、色域、明度を最適に調整すること によって、臨場感あふれる映像を出力します。デ フォルト設定はオフです。

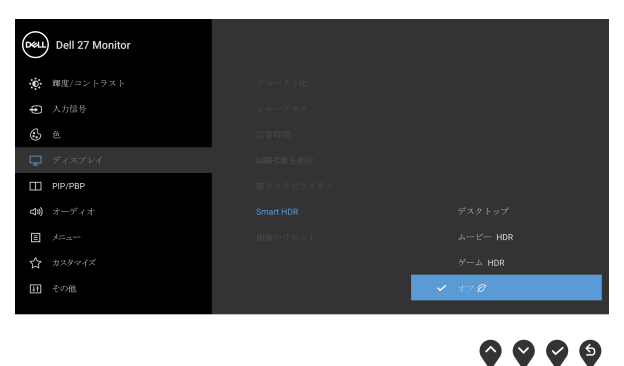

**D**&LL

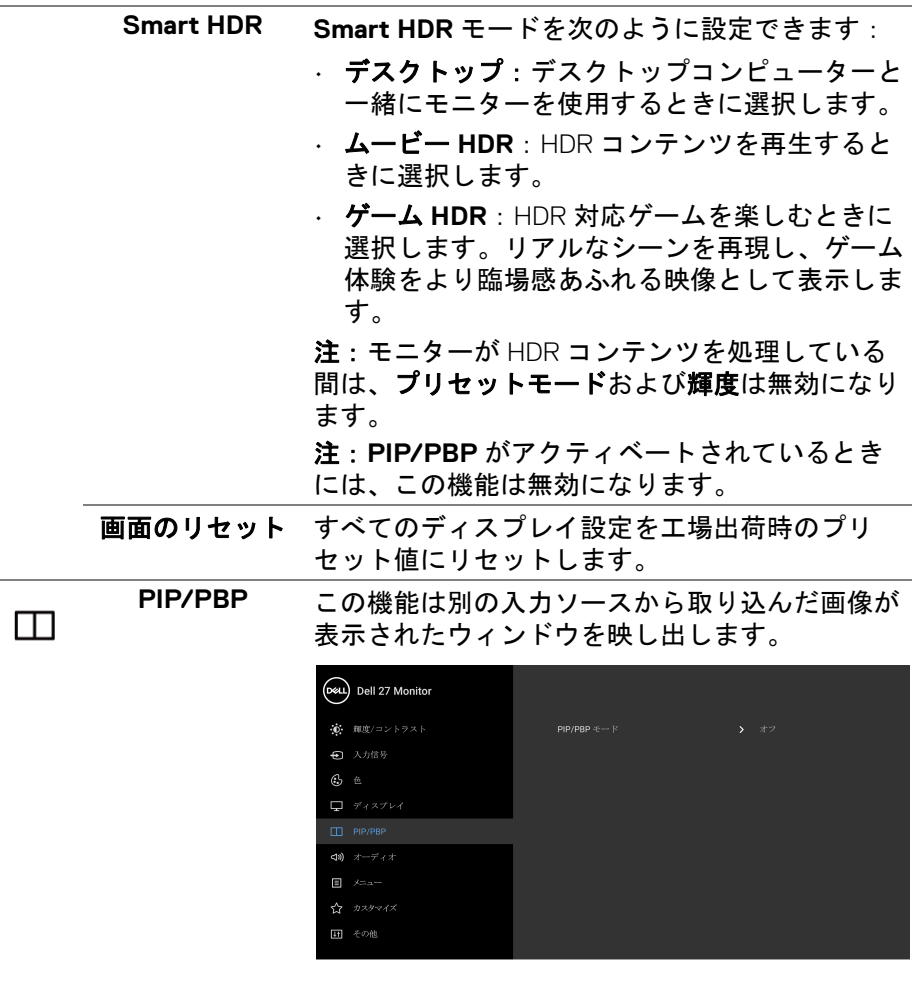

## $\bullet\bullet\bullet\bullet$

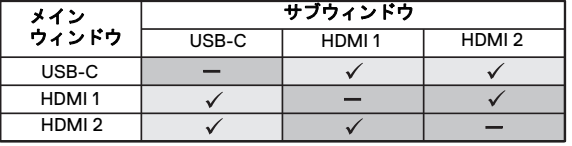

注:PBP モードでの画像は分割画面の中央に表示 されます。

 $(\kappa_L)$ 

**PIP/PBP** モード PIP/PBP (Picture in Picture/Picture by Picture) モー ドを PIP または PBP に調整します。オフを選択 すると、この機能が無効になります。

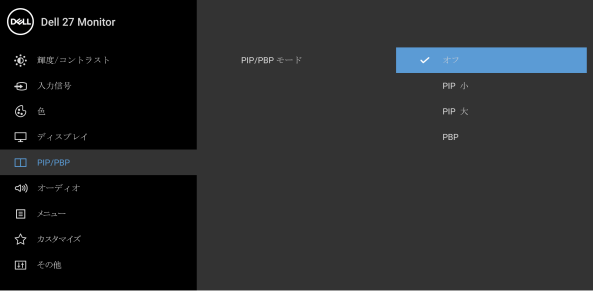

0 O O O

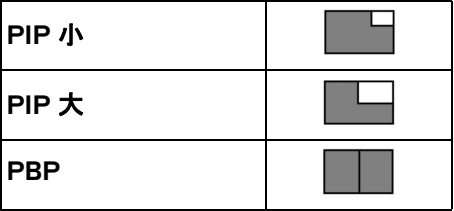

**PIP/PBP**(サ ブ) PIP/PBP サブウィンドウに用に、モニターに接続 できる他のビデオ信号を選択します。 おボタン を押して、選択内容を確定します。

**PIP の位置** PIP サブ画面の位置を調整します。

◆または ◇ を使うと、右上、左上、右下、左 下の中から選択できます。

◆ ボタンを押して、選択内容を確定します。

注:このオプションは、PIP モードがオンの場合 にのみ使用できます。

オーディオ メインウィンドウかサブウィンドウからオーディ オ ソースを選択できます。

DØL

## モニターの操作 **│ 49**

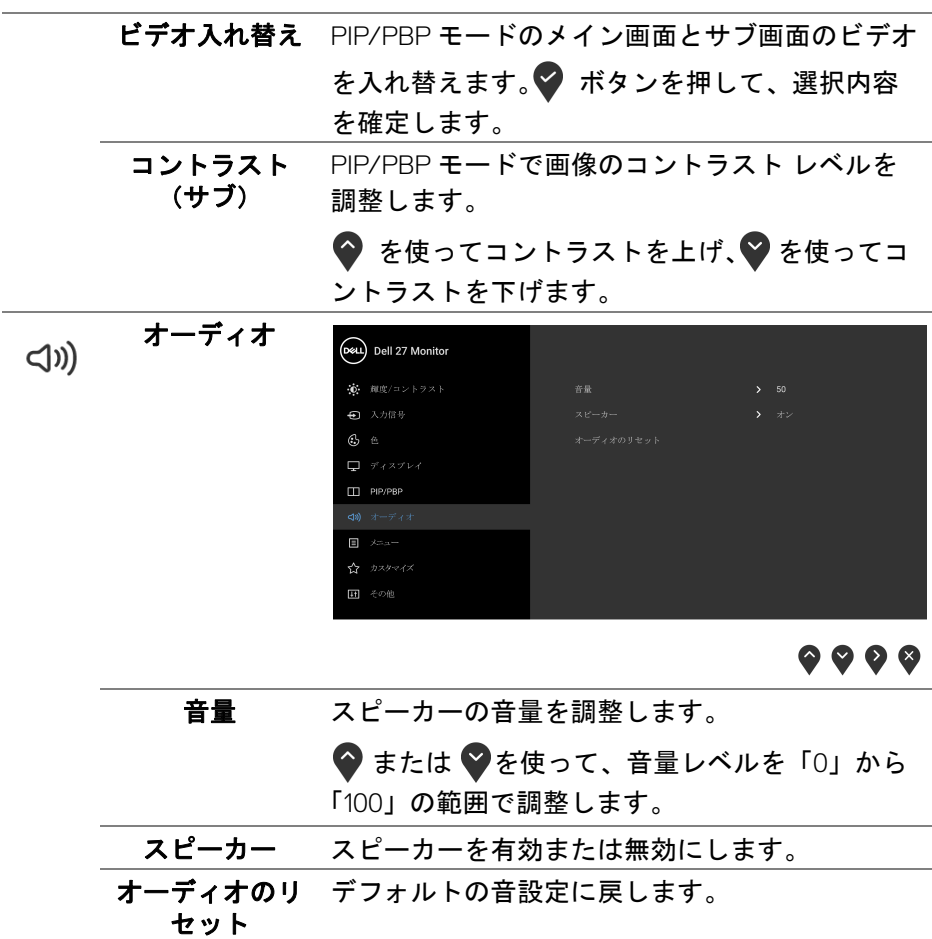

**50 │** モニターの操作

 $(PEL)$ 

目

メニュー このオプションを選択して、OSD の言語、メ ニューが画面に表示されている時間など、OSD の設定を調整します。

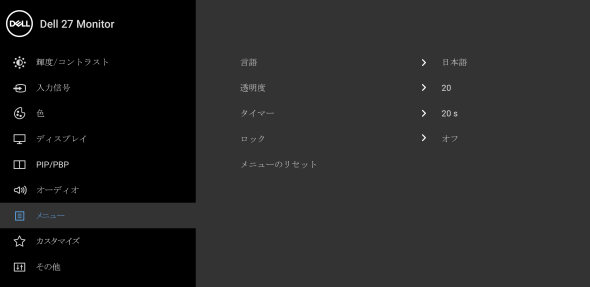

 $\bullet\bullet\bullet\bullet$ 

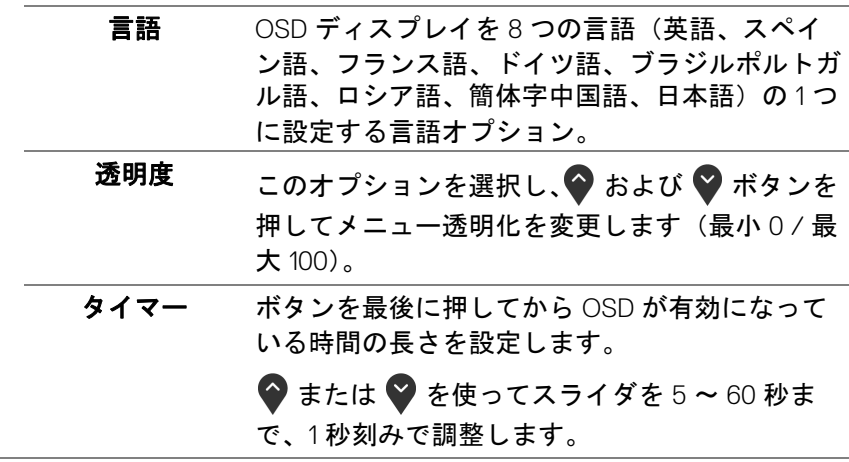

(dell

ロック モニターの制御ボタンをロックすると、他の人は 制御できなくなります。また、複数のモニターを 横に並べたとき、誤って操作してしまうのを防止 することもできます。

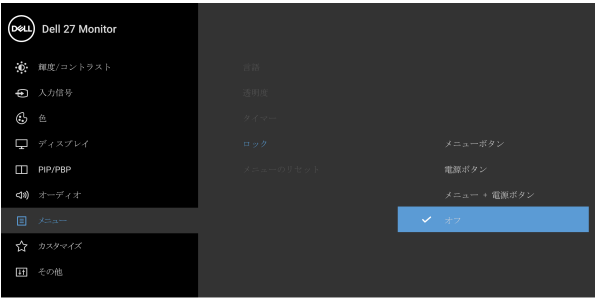

 $\bullet$   $\bullet$   $\bullet$ 

- メニューボタン:すべてのメニュー / 機能ボタ ン(電源ボタンを除く)がロックされ、ユー ザーはアクセスできなくなります。
- 電源ボタン:電源ボタンだけがロックされ、 ユーザーはアクセスできなくなります。
- メニュー **+** 電源ボタン:メニュー / 機能ボタ ンと電源ボタンの両方がロックされ、ユーザー はアクセスできなくなります。

デフォルト設定はオフです。

他のロック方法 [ メニュー / 機能ボタン用 ]:電 源ボタンの横にあるメニュー / 機能ボタンを4秒 間押し続けても、ロックオプションを設定できま す。

注:ボタンをロック解除するには、電源ボタンの 横にあるメニュー / 機能ボタンを 4 秒間押し続け ます。

メニューのリ セット すべての OSD 設定を工場出荷時のプリセット値 にリセットします。

DØLI

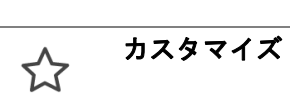

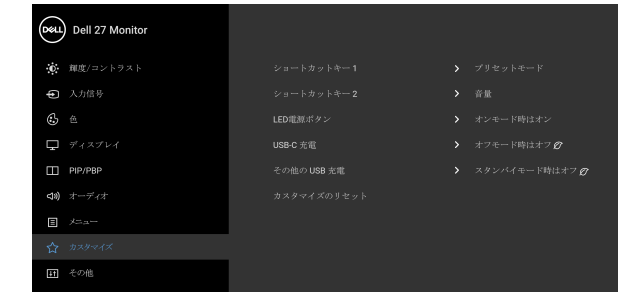

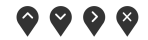

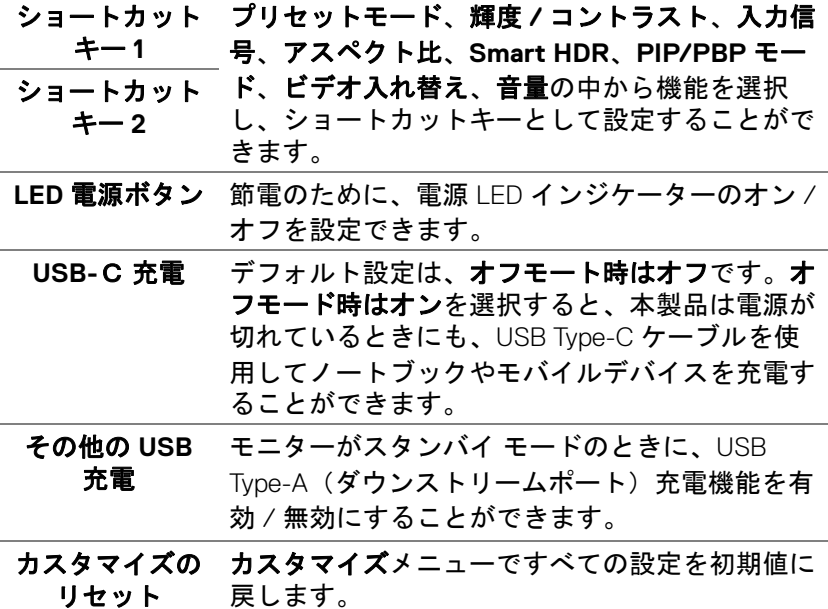

(dell

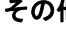

田

その他 **DDC/CI**、**LCD** コンディショニングなど、OSD 設 定を調整する場合はこのオプションを選択しま

す。

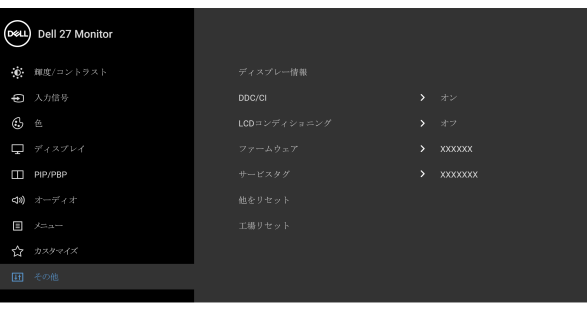

 $9999$ 

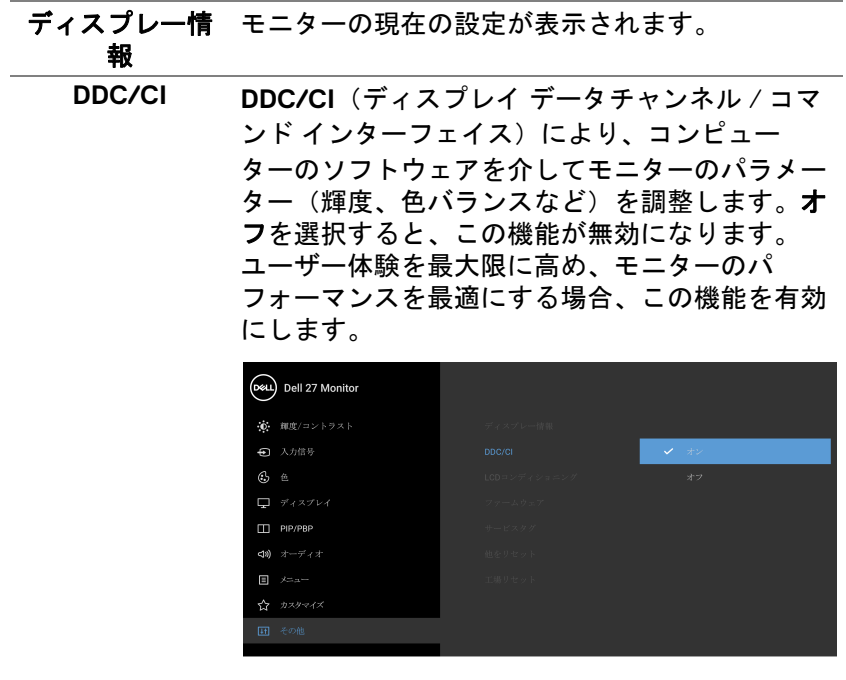

 $\bullet$   $\bullet$   $\bullet$ 

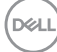

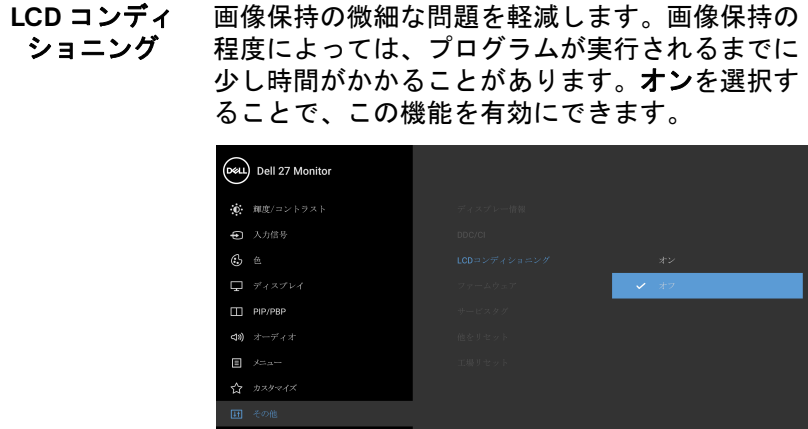

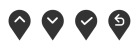

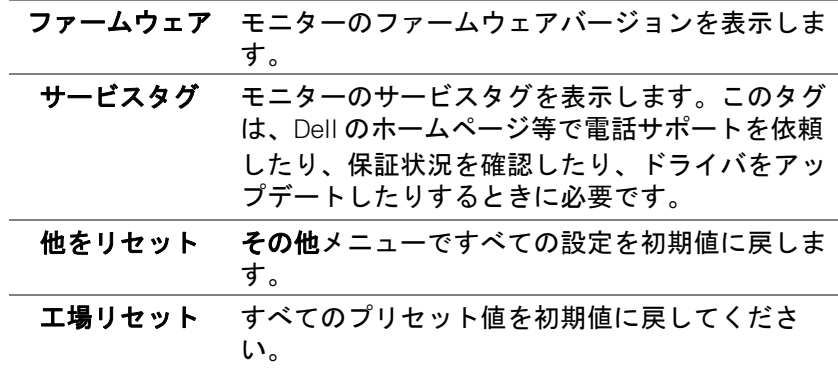

 $(\nabla \times L)$ 

#### **OSD** 警告メッセージ

モニターが特定の解像度モードをサポートしていないとき、次のメッセージ が表示されます:

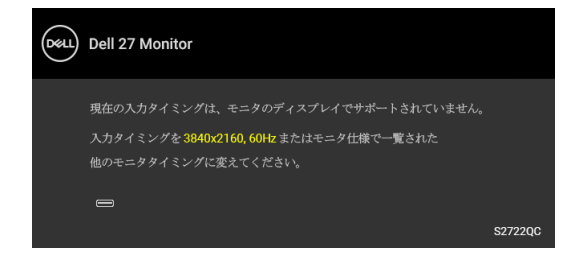

これは、モニターがコンピューターから受信している信号と同期できないこ とを意味します。このモニターが使用できる水平および垂直周波数幅につい ては[、モニター仕様](#page-13-0)を参照してください。推奨モードは 3840 x 2160 です。

注:接続した入力信号によっては、メッセージが異なる場合があります。 **DDC/CI** 機能が無効になる前に、次のメッセージが表示されます:

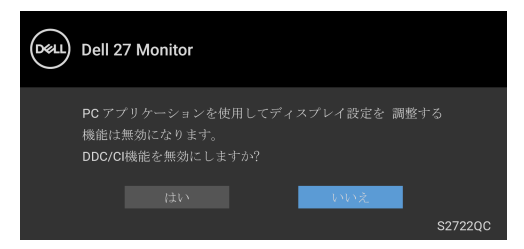

**USB-**C 優先順位を高解像度に設定すると、次のメッセージが表示されます:

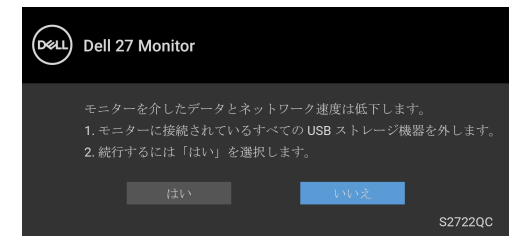

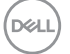

**56 │** モニターの操作

**USB-**C 優先順位を高解像度から高データ速度に設定すると、次のメッセージ が表示されます:

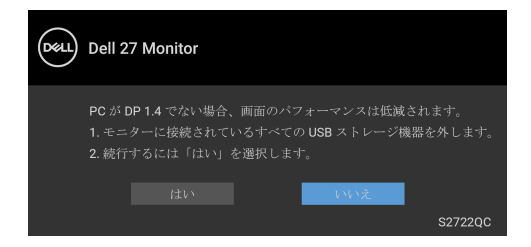

初めて輝度レベルを調整するとき、次のメッセージが表示されます:

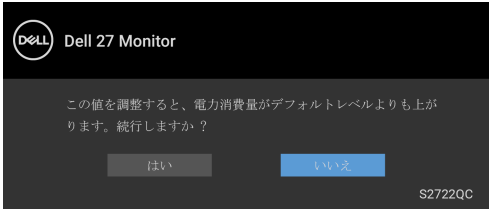

注:はいを選択すると、次回輝度設定を変更しようとしてもこのメッセー ジは表示されません。

初めて **Smart HDR**、**USB-**C 充電、その他の **USB** 充電などの省エネ機能のデ フォルト値を変更すると、次のメッセージが表示されます:

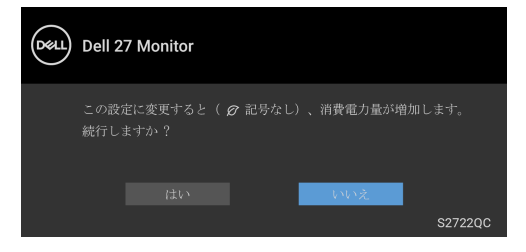

■■注:上記のいずれかの機能ではいを選択すると、次回これらの機能の設定 を変更しようとしてもこのメッセージは表示されません。初期値にリセッ トすると、メッセージが再度表示されます。

DØL

ロック機能が有効になる前に、次のメッセージが表示されます:

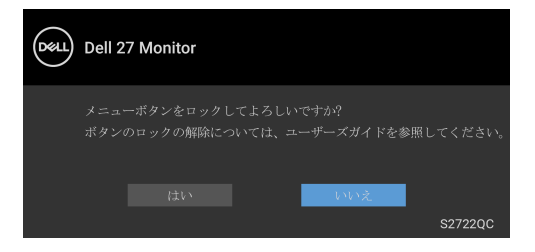

## 注:選択した設定によっては、メッセージが異なる場合があります。 モニターがスタンバイモードに入ると、次のメッセージが表示されます:

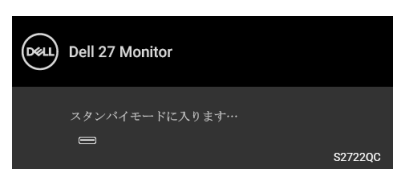

コンピューターを有効にして、モニターを立ち上げ、[OSD](#page-38-1) にアクセスします。

注:接続した入力信号によっては、メッセージが異なる場合があります。 OSD は、通常の動作モードでのみ機能します。スタンバイモードで電源ボタ ン以外のボタンを押すと、選択した入力によって次のメッセージが表示され ます:

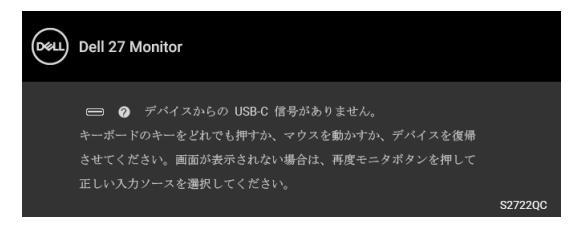

コンピューターがアクティブになり、モニターで [OSD](#page-38-1) にアクセスできるよう になります。

注:接続した入力信号によっては、メッセージが異なる場合があります。

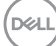

**58 │** モニターの操作

USB-C または HDMI 入力が選択されているが相当するケーブルが接続されて いない場合、以下のような浮動ダイアログボックスが表示されます:

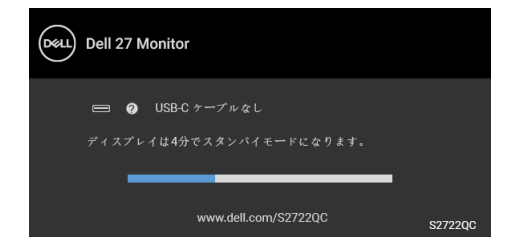

## 注:接続した入力信号によっては、メッセージが異なる場合があります。

モニターが HDMI 入力に設定されており、USB Type-C ケーブルで DP 代替 モードに対応するノートブックに接続されている場合は、[USB-C](#page-40-0) の自動 選択 が有効になっていると、次のメッセージが表示されます。

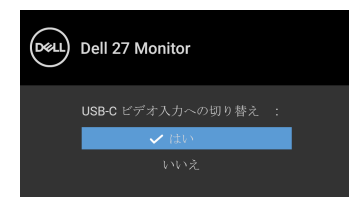

**USB-**C 優先順位がデフォルトにより高データ速度に設定されているときに は、工場リセットを選択すると、次のメッセージが表示されます。

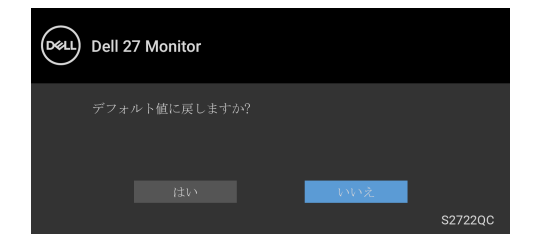

DELI

**USB-**C 優先順位が高解像度に設定されているときに、工場リセットを選択す ると、次のメッセージが表示されます。

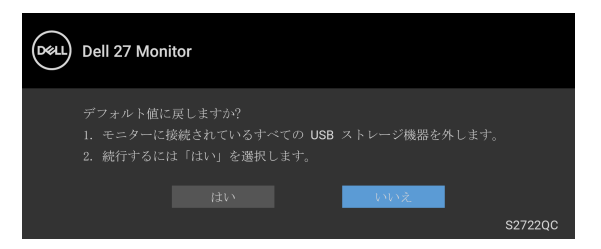

はいを選択すると、次のメッセージが表示されます。

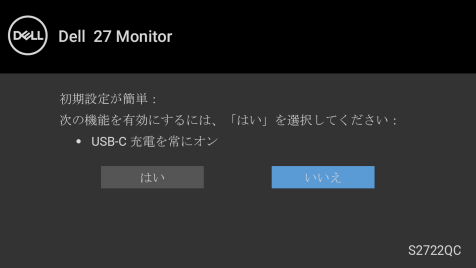

詳細は[、問題を解決する](#page-66-0)を参照してください。

DELL

**60 │** モニターの操作

## 最大解像度を設定する

# 注:ご使用の **Windows** のバージョンにより異なる場合があります。

モニターの最大解像度を設定するには:

Windows $^{\circledR}$  7, Windows $^{\circledR}$  8, Windows $^{\circledR}$  8.1:

- **1.** Windows® 8 および Windows® 8.1 専用です。デスクトップ タイルを選択 して、元々のデスクトップに切り替えます。
- **2.** デスクトップで右クリックして、画面の解像度をクリックします。
- **3.** 1 台以上のモニターが接続されている場合は、**S2722QC** を選択してくだ さい。
- **4.** 画面の解像度のドロップダウン リストをクリックし、**3840 x 2160** を選 択します。
- **5. OK** をクリックします。

Windows $^{\circledR}$  10:

- **1.** デスクトップ上を右クリックし、ディスプレイの設定をクリックします。
- **2.** 1 台以上のモニターが接続されている場合は、**S2722QC** を選択してくだ さい。
- **3.** 解像度のドロップダウン リストをクリックし、**3840 x 2160** を選択しま す。
- **4.** 変更の維持をクリックします。

オプションとして 3840 x 2160 がない場合は、グラフィック ドライバを更新す る必要があります。コンピューターによっては、以下の手順のいずれかを完 了してください:

Dell デスクトップまたはポータブル コンピューターをご使用の場合:

• <https://www.dell.com/support> に移動し、サービス タグを入力したら、 グラフィックス カードの最新ドライバをダウンロードしてください。

Dell 以外のコンピューター(ポータブルまたはデスクトップ)をお使いの場 合:

- コンピューターのサポート サイトにアクセスして、最新のグラフィック ス ドライバをダウンロードします。
- グラフィックス カード ウェブサイトに進み、最新のグラフィックス ド ライバをダウンロードします。

#### モニターの操作 **│ 61**

DØL

### **HDR** コンテンツを表示または再生するための要件

#### **(1) Ultra BluRay DVD** またはゲームコンソールを使う

DVD プレーヤーまたはゲームコンソールが HDR 対応でなければなりません (Panasonic DMP-UB900、X-Box One S、PS4 Pro など)。

#### **(2) PC** を使う

HDMI2.0a(HDR オプション付き)対応ポートなど、HDR 対応のグラフィッ クカードをお使いになり、HDR グラフィックドライバがインストールして あることを確認してください。HDR 対応アプリケーション(Cyberlink PowerDVD 17. Windows 10 Movies & TV アプリなど) をお使いください。

■※注 : Dell [デスクトップコンピューターやノートブックコンピューターに](https://www.dell.com/support/drivers) **HDR** [コンテンツの再生に対応する最新のグラフィックドライバをダウン](https://www.dell.com/support/drivers) [ロードしてインストールするには、](https://www.dell.com/support/drivers)https://www.dell.com/support/drivers をご覧ください。

#### **NVIDIA**

NVIDIA 製 HDR 対応グラフィックカードは、<www.nvidia.com> でご覧いただ けます。

Win 10 Redstone 2 OS 上で、フルスクリーン再生モード(例:PC ゲーム、 UltraBluRay プレーヤー)、HDR に対応するドライバがダウンロードされて いることを確認してください:381.65 またはそれ以降。

#### **AMD**

AMD 製 HDR 対応グラフィックカードは、<www.amd.com> でご覧いただけま す。HDR ドライバ対応情報をご覧になり、最新ドライバをダウンロードし てください。

#### **Intel**(統合グラフィック)

HDR 対応プロセッサ:CannonLake またはそれ以降のバージョン 適切な HDR プレーヤー:Windows 10 Movies & TV アプリ HDR 対応オペレーティングシステム:Windows 10 Redstone 3 HDR 対応のドライバ:最新の HDR ドライバについては[、](downloadcenter.intel.com) <downloadcenter.intel.com> をご覧ください。

注: **OS** を経由して **HDR** を再生するには(デスクトップ上の画面で **HDR**  を再生するなど)、**Windows 10 Redstone 2** 以上と、**PowerDVD 17** などの 適切なアプリケーションが必要です。保護されたコンテンツを再生するに は、適切な **DRM** ソフトウェアと、**Microsoft Playready™** などのハード ウェアが必要です。サポート情報については、[https://](https://www.support.microsoft.com) [www.support.microsoft.com](https://www.support.microsoft.com) をご覧ください。

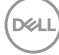

#### **62 │** モニターの操作

## 傾き、旋回、垂直に伸ばす

#### 注:次の手順は、モニター付属のスタンドを接続するための説明です。本 製品に付属されていないスタンドを取り付ける場合は、そのスタンドの メーカーの指示に従って設定してください。

モニターにスタンドを取り付けると、モニターを最も快適な角度に調整する ことができます。

傾け

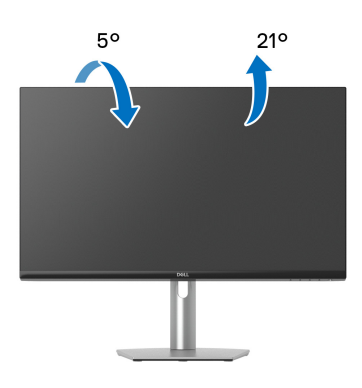

■■注:出荷時には、スタンドは設置されていません。 スイベル

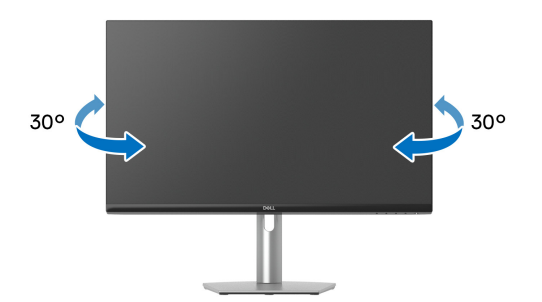

DELI

#### 垂直に伸ばす

注:スタンドは、垂直に最大 **110 mm** 伸ばせます。下の図で、伸ばし方を 示します。

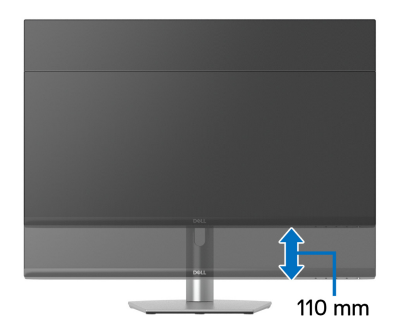

## ディスプレイを回転させる

ディスプレイを回転させる前に、ディスプレイが垂直に延ばされているか、 またモニターの底部エッジの傾きを避けるために傾けてあるか確認してくだ さい。

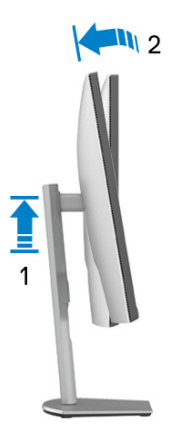

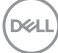

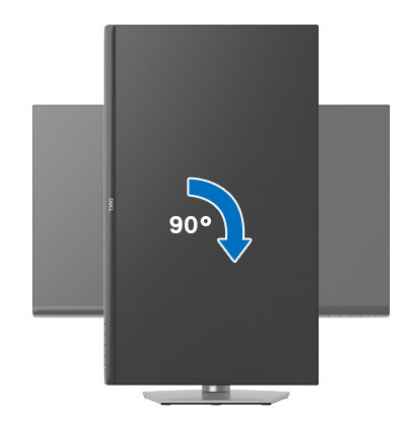

左回転

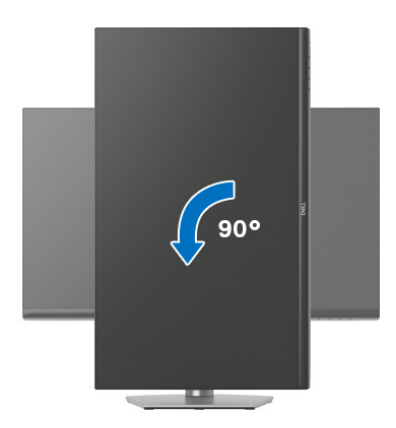

- **24 注**: Dell コンピューターでディスプレイ回転機能 (横対縦表示) を使用す るには、このモニターに含まれていない最新のグラフィックスドライバが 必要です。最新のグラフィックスドライバをダウンロードして更新するに は、[www.dell.com/support](https://www.dell.com/support) に移動し、ビデオドライバのダウンロードセ クションを参照してください。
- 注:縦置きモードでは、**3D** ゲームなどのグラフィックの負荷が高いアプ リケーションを使用すると性能が劣化する場合があります。

## システムのディスプレイ回転設定の調整

モニターを回転させた後、以下の手順でシステムのディスプレイの回転設定 を調整する必要があります。

- 注: **Dell** コンピューター以外でモニターを使用している場合、グラフィッ プスドライバのウェブサイトまたはお使いのコンピューターの製造元ウェ ブサイトに進み、オペレーティングシステムの回転についての情報を確認 します。
- ディスプレイの回転設定を調整するには:
	- **1.** デスクトップ上を右クリックした後、プロパティをクリックします。
	- **2.** 設定タブを選択し、詳細設定をクリックします。
	- **3.** ATI グラフィックスカードを使っている場合は、回転タブを選択して、 お気に入りの回転を設定します。
	- **4. NVIDIA** グラフィックスカードを使っている場合は、NVIDIA タブをク リックして、左カラムで **NVRotate** を選択し、次にお気に入りの回転を 選択します。
	- **5.** Intel® グラフィックスカードを使っている場合は、**Intel** グラフィックス タブを選択して、グラフィックスプロパティをクリックし、回転タブを 選択し、次にお気に入りの回転を設定します。

■※注:回転オプションがない場合[、](https://www.dell.com/support)または正常に作動しない場合は、 [www.dell.com/support](https://www.dell.com/support) で、グラフィックスカード用の最新ドライバをダ ウンロードしてください。

**66 │** モニターの操作

DELI

# <span id="page-66-0"></span>問題を解決する

A 警告:このセクションで手続きをはじめる前に[、安全指示に](#page-75-0)従ってくださ い。

## <span id="page-66-1"></span>自己テスト

お使いのモニターには、自己テスト機能が装備され、適切に機能しているか どうかを確認できます。モニターとコンピューターが適切に接続されていて、 モニター スクリーンが暗い場合は、次の手順でモニター自己テストを実行し てください:

- **1.** コンピューターとモニター両方の電源をオフにする。
- **2.** コンピューターからビデオ ケーブルを外す。
- **3.** モニターの電源をオンにする。

モニターがビデオ信号を検知できないが正しく作動している場合、画面に浮 動ダイアログ ボックスが(黒い背景に)表示されます。自己テストモードで は、電源 LED が白になります。

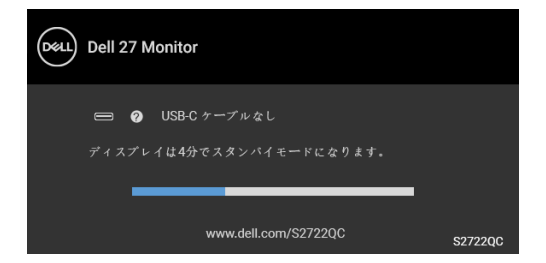

## 注:接続した入力信号によっては、メッセージが異なる場合があります。

- **4.** ビデオ ケーブルが外されているか、または破損している場合、通常シス テムの運転中、このボックスが表示されます。
- **5.** モニターの電源をオフにして、ビデオ ケーブルを再接続し、次にコン ピューターとモニター両方の電源をオンにします。

前の手順を行った後もモニター スクリーンに何も表示されない場合、モニ ターが適切に機能していないため、ビデオ コントローラーおよびコンピュー ターをチェックしてください。

### DØL

#### 問題を解決する **│ 67**

### 内蔵診断

モニターには内蔵の診断ツールが付属しており、発生している画面の異常が モニターに固有の問題か、またはコンピューターやビデオ カードに固有の問 題かを判断します。

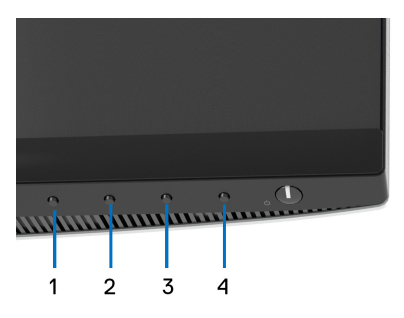

内蔵診断を実行するには、以下の手順に従います:

- **1.** 画面がきれいであること(または、画面の表面に塵粒がないこと)を確 認します。
- **2.** ポップアップメニューが表示されるまでボタン **4**を約 4 秒押し続けます。
- <mark>3. ボタン1</mark>または ボタン2を使って診断ツール <mark>を</mark>よ選択し、ボタン3で 確定します。診断プログラムの最初でグレイのテストパターンが表示さ れます。
- **4.** 画面に異常がないか、慎重に検査します。
- **5.** 再度ボタン **1** を押して、テストパターンを変更します。
- **6.** ステップ 4 と 5 を繰り返して、赤、緑、青、黒、白い色の画面およびテ キスト画面についてもディスプレイを検査します。
- **7.** ボタン **1** を押して、診断プログラムを終了します。

**68 │** 問題を解決する

DØL

## よくある問題

次の表には、発生する可能性のあるモニターのよくある問題と考えられる解 決策に関する一般情報が含まれます:

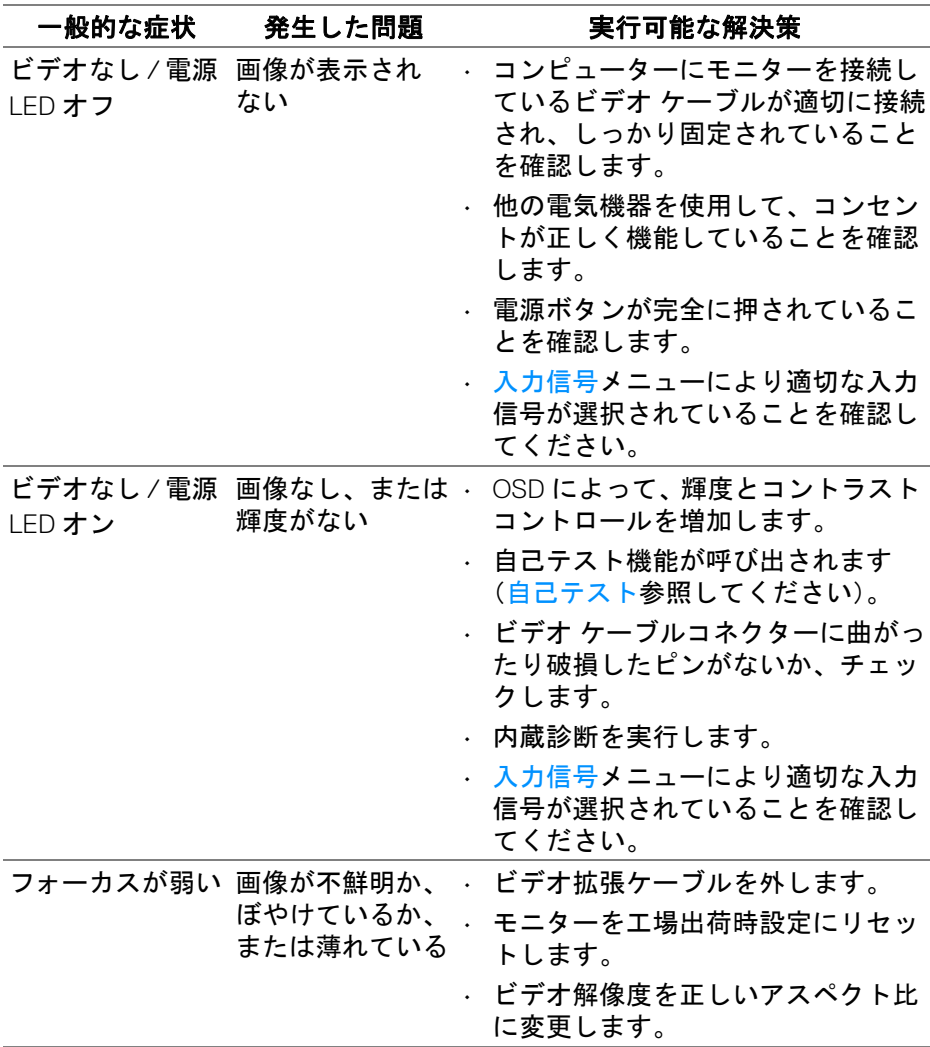

DELI

## 問題を解決する **│ 69**

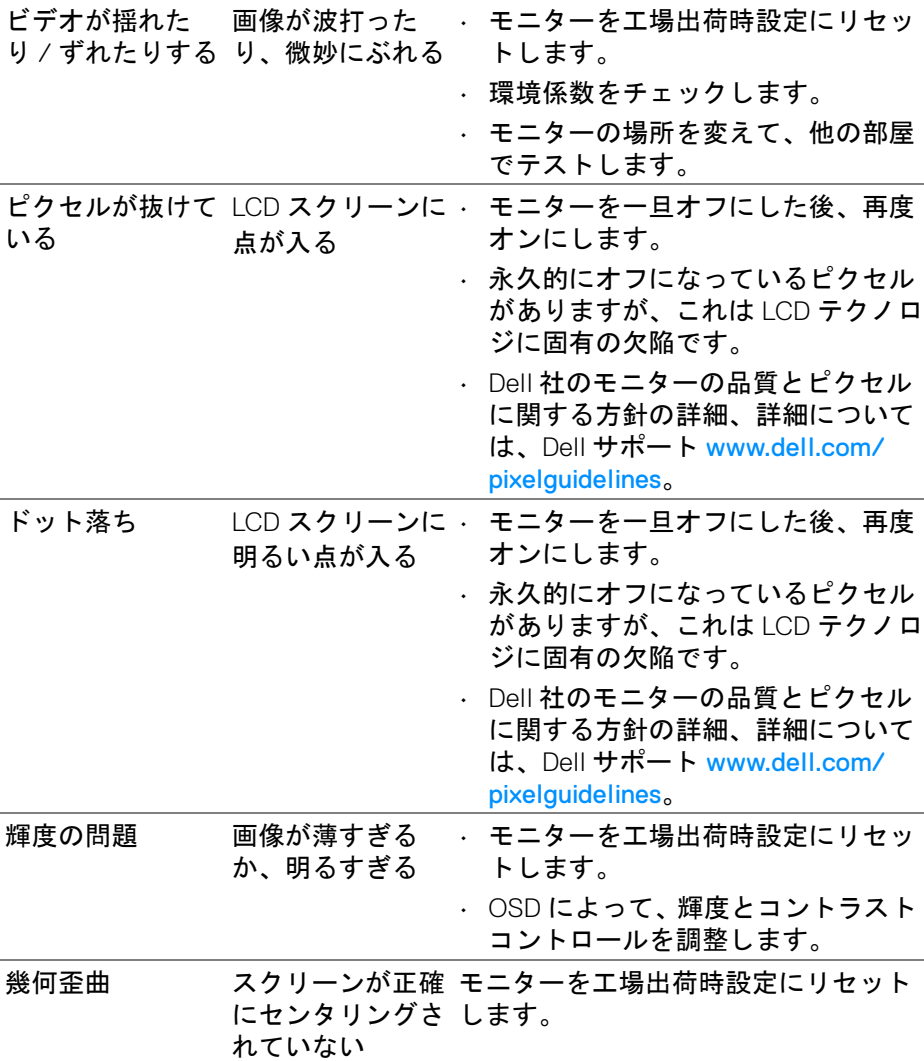

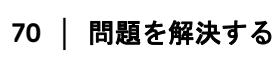

 $($ DELL $)$ 

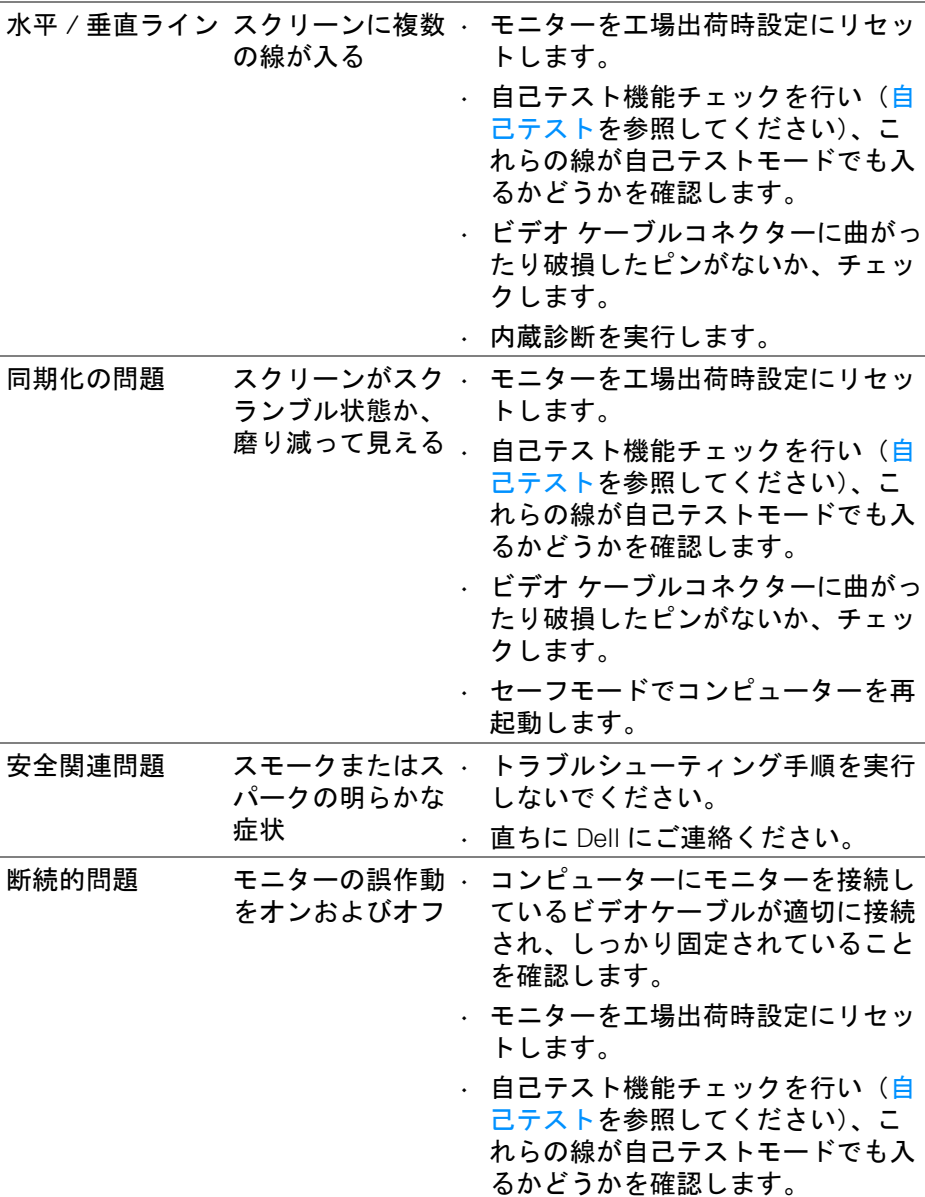

 $(DEL)$ 

# 問題を解決する **│ 71**

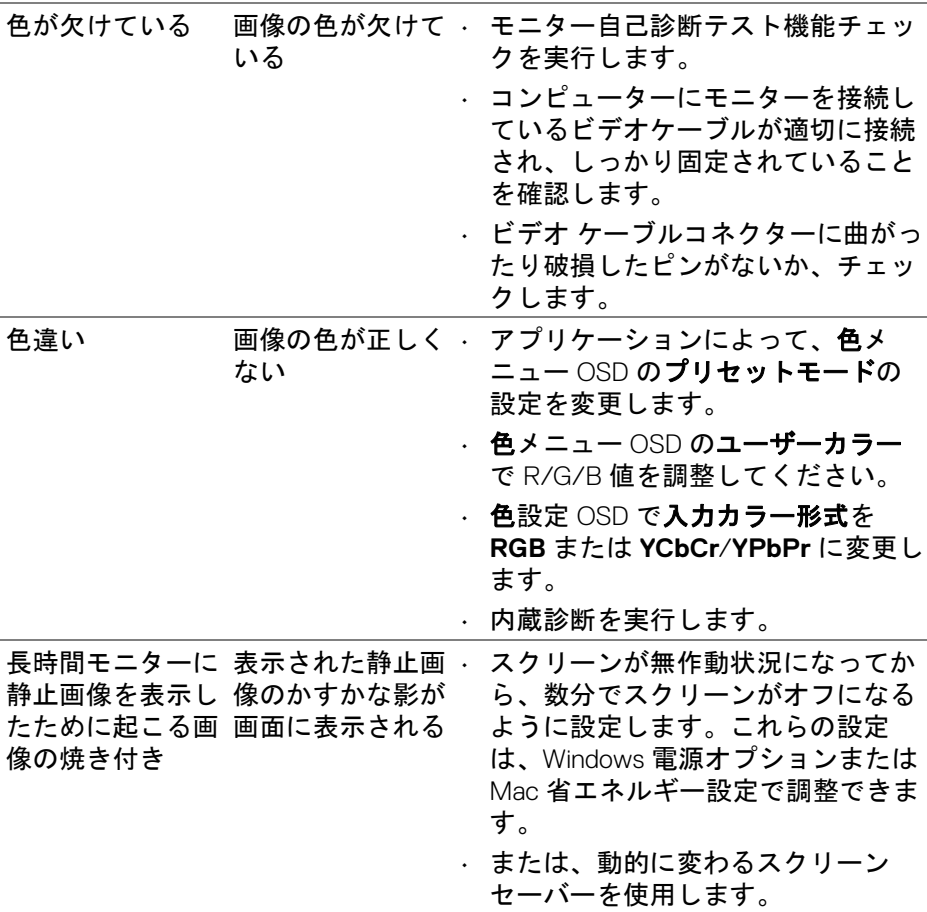

# 製品特有の問題

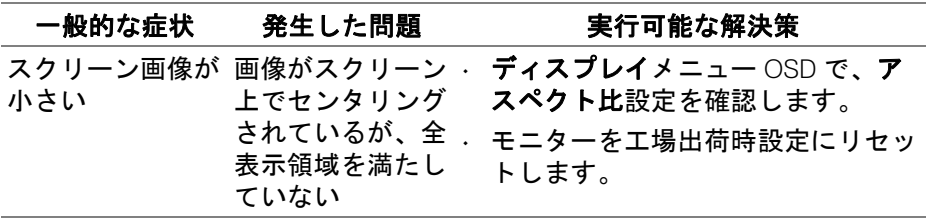

 $($ DELL

## **72 │** 問題を解決する
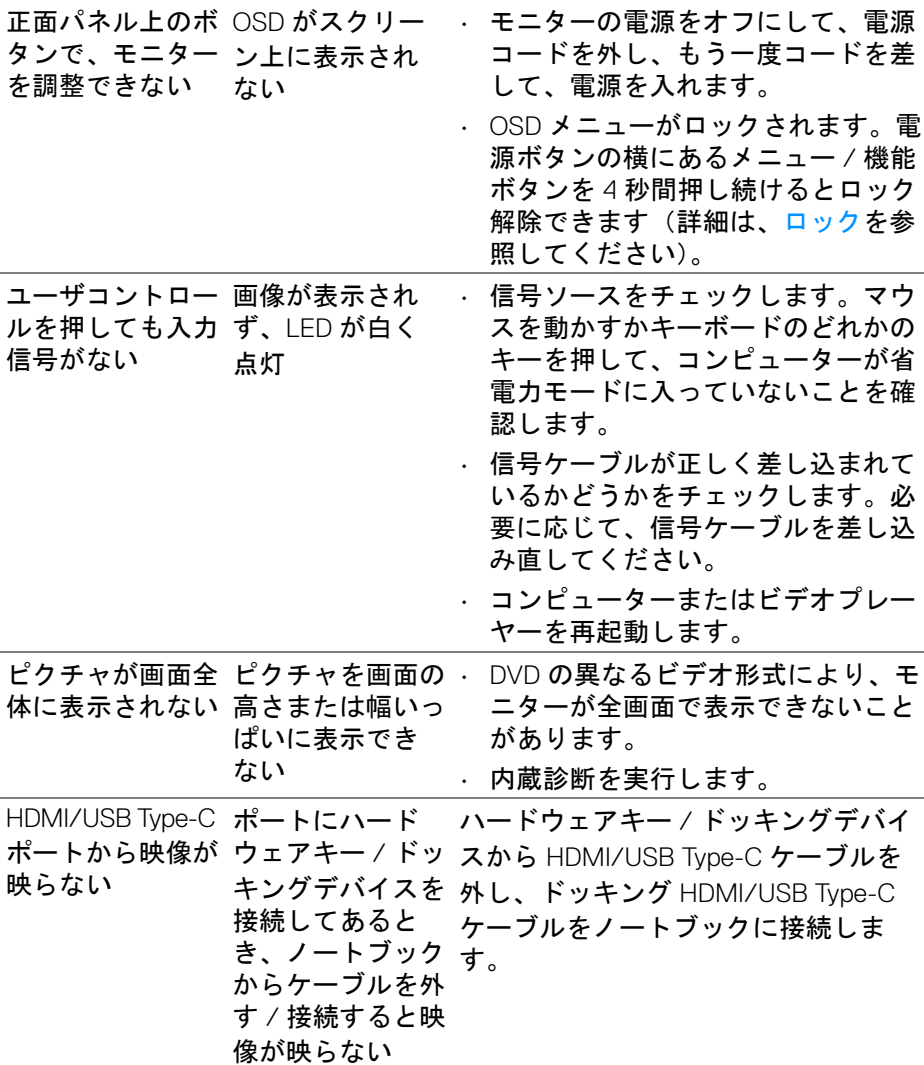

**DELL** 

# ユニバーサル シリアル バス **(USB)** 特有の問題

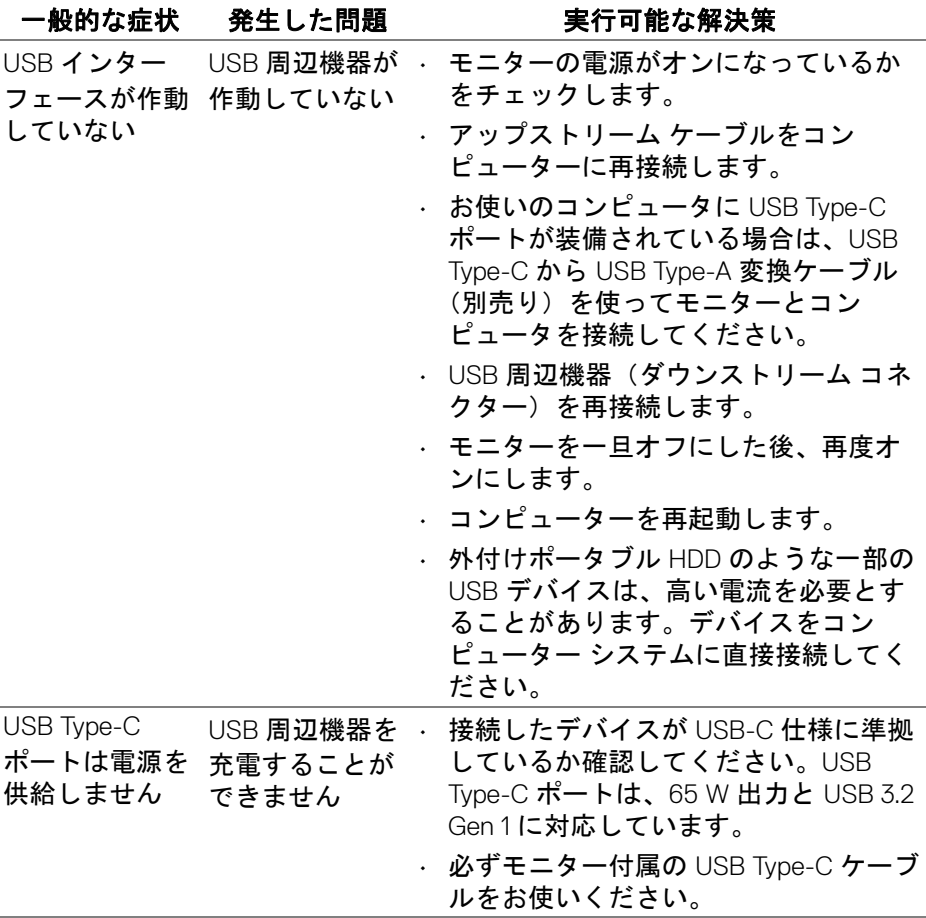

 $\int$ DELL

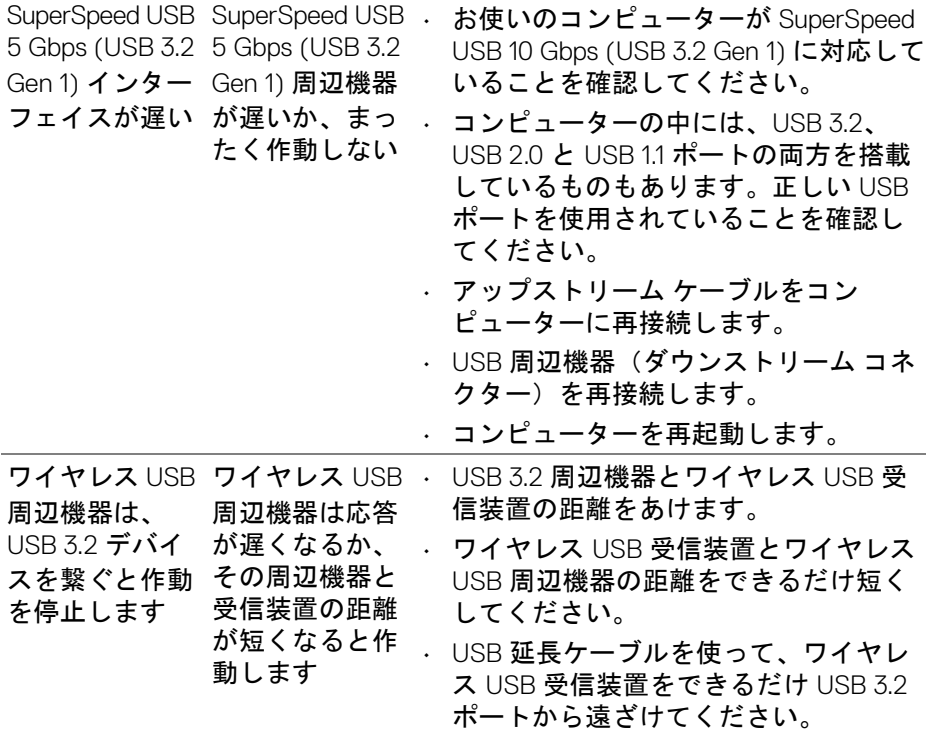

# スピーカー特有の問題

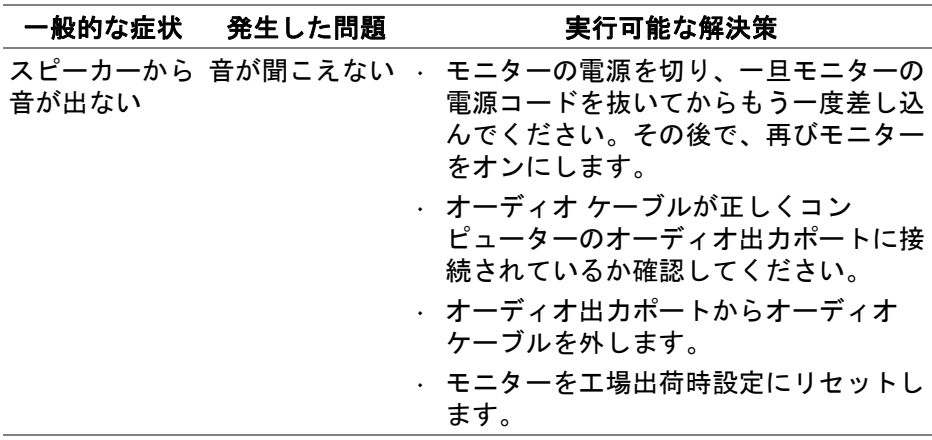

 $($ DELL

## 問題を解決する **│ 75**

# 付録

#### 警告:安全指示

#### 警告:このマニュアルで指定された以外のコントロール、調整、または手 順を使用すると、感電、電気的障害、または機械的障害を招く結果となり ます。

安全についての説明は、安全、環境および規制情報 (SERI) をご覧ください。

### 米国連邦通信委員会 **(FCC)** 通告(米国内のみ)およびその他規 制に関する情報

米国連邦通信委員会 (FCC) 通告(米国内のみ) およびその他規制に関する情 報に関しては、規制コンプライアンスに関するウェブページ www.dell.com/ requiatory compliance をご覧ください。

### **Dell** へのお問い合わせ

米国のお客様の場合、800-WWW-DELL (800-999-3355) にお電話ください。

注:インターネット接続をアクティブにしていない場合、仕入送り状、 パッキングスリップ、請求書、または **Dell** 製品カタログで連絡先情報を 調べることができます。

**Dell** では、いくつかのオンラインおよび電話ベースのサポートとサービス オ プションを提供しています。利用可能性は国と製品によって異なり、お客様 の居住地域によってはご利用いただけないサービスもあります。

- オンライン テクニカルアシスタンス [www.dell.com/support/monitors](https://www.dell.com/support/monitors)
- Dell へのお問い合わせ [www.dell.com/contactdell](https://www.dell.com/contactdell)

## エネルギーラベルおよび製品情報シートが記載された **EU** 製品 データベース

S2722QC: https://eprel.ec.europa.eu/qr/704920

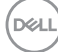

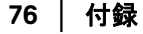